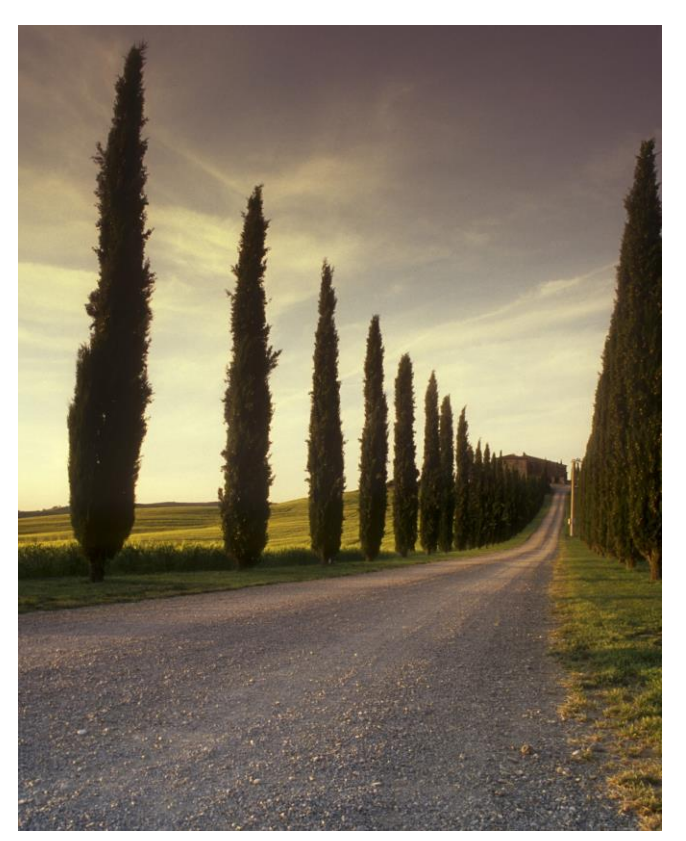

**Windows PowerShell & SharePoint Better Together Introduction and Hands on Guide**

#### ABSTRACT

This document is written for developers who would like to get started with writing PowerShell script. It also include examples of using PowerShell 3.0 with SharePoint 2013, Office365 and Active Directory.

## Jerry Yasir SharePoint Server MVP, MCT

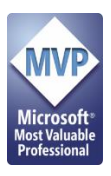

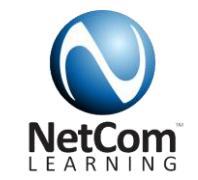

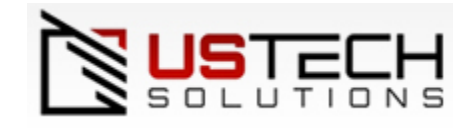

# Table of Contents

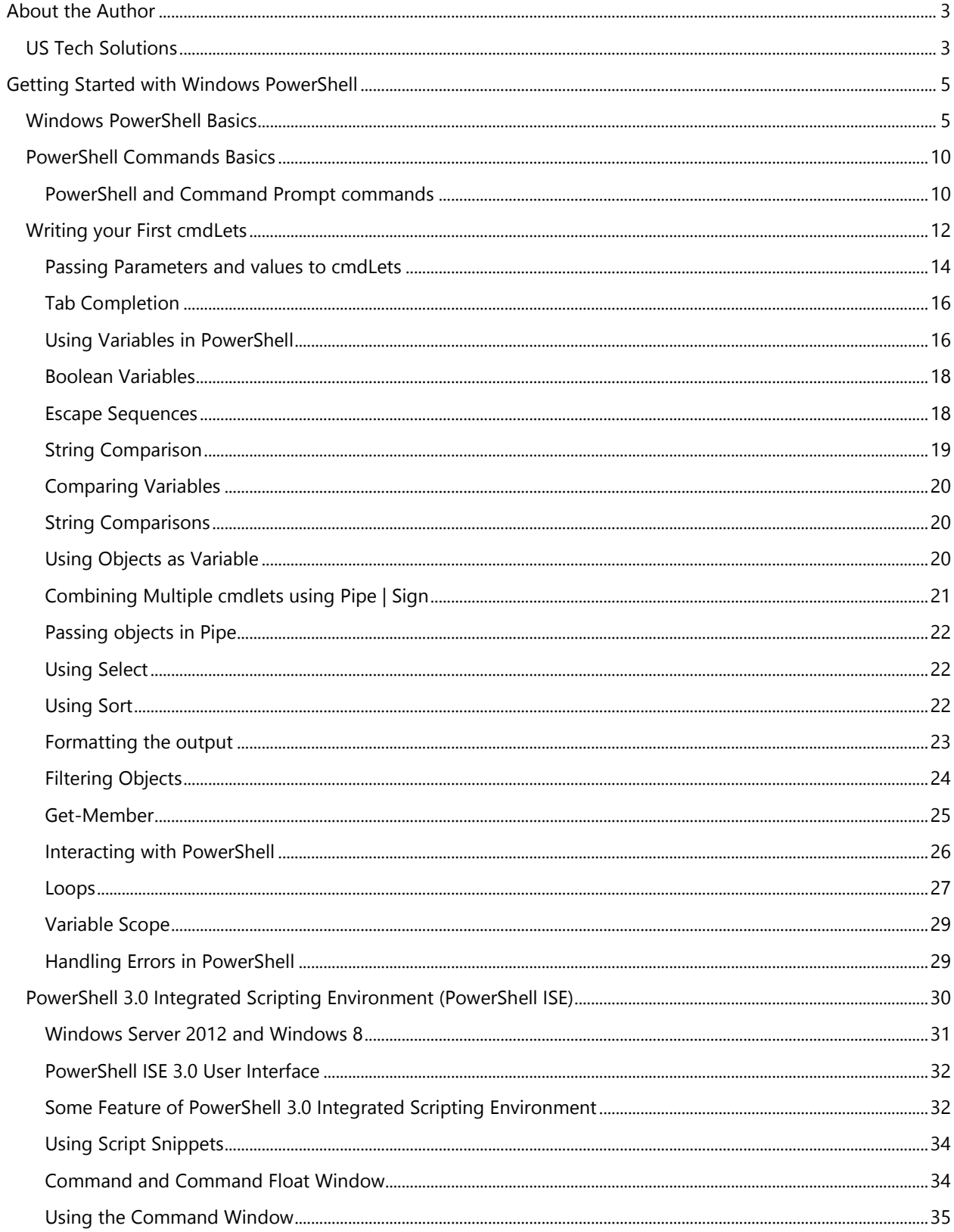

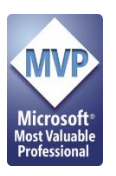

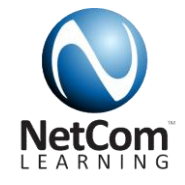

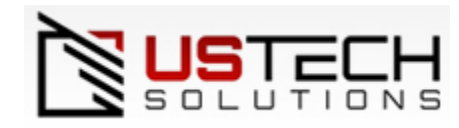

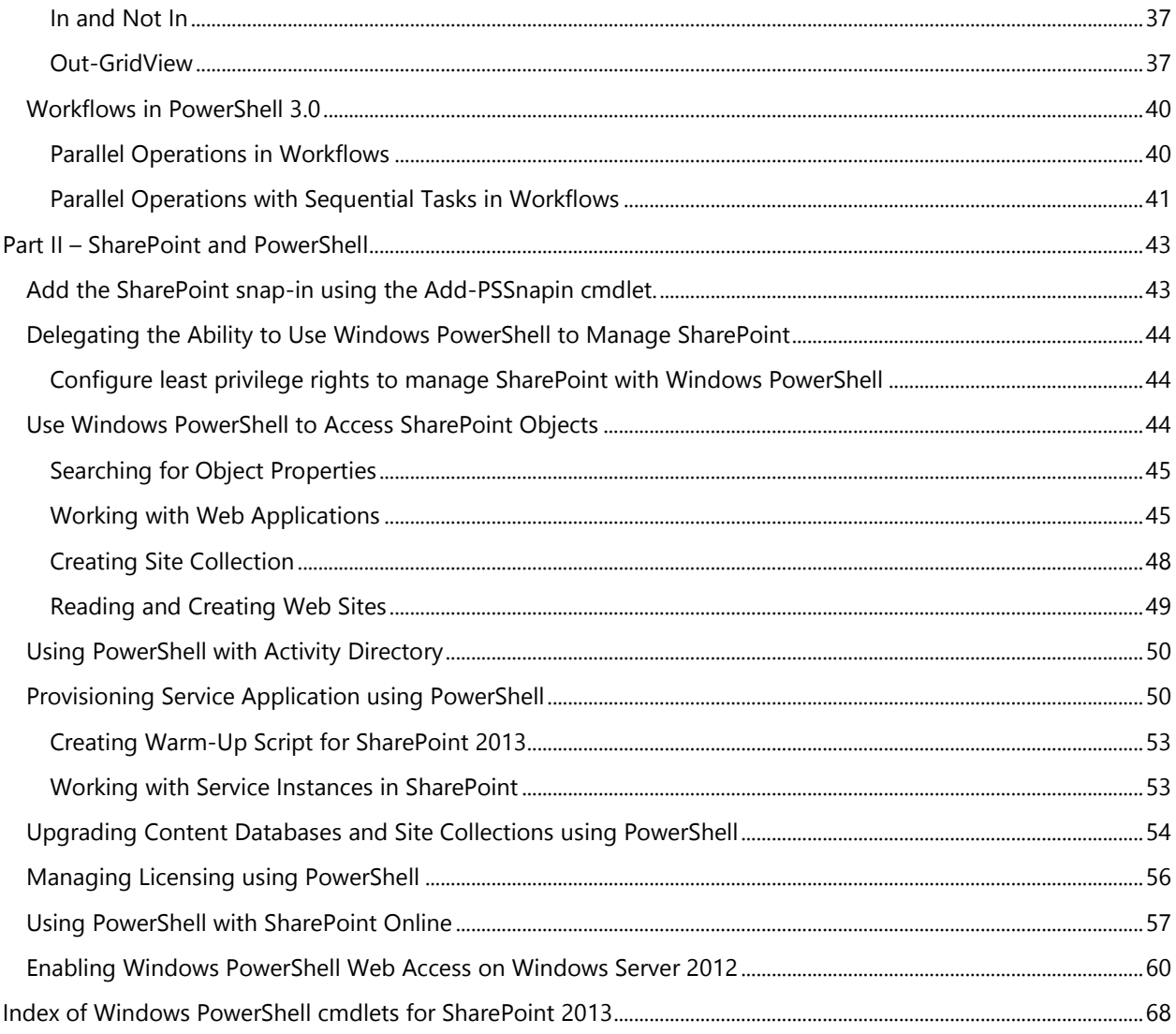

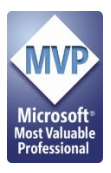

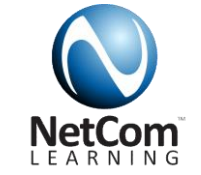

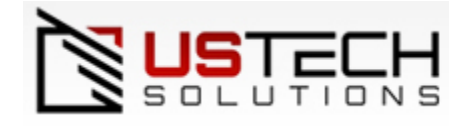

# <span id="page-3-0"></span>**About the Author**

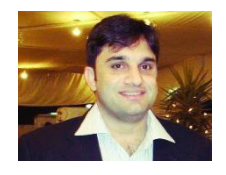

Jerry Yasir is a SharePoint Server MVP since 2010 and works as a Senior SharePoint Architect at US Tech Solutions based on Jersey City, New Jersey. He holds Master degree in Computer Science with over 12 years of experience working on Microsoft Technologies specially SharePoint, Microsoft .NET & other Information Worker Technologies. He is currently leading SharePoint teams in various projects and is responsible for architecting,

designing & installing SharePoint farms. He specializes in providing advanced SharePoint administration and development training to teams and customers. He is Microsoft Certified Trainer (MCT), MCSE SharePoint 2013, and MCPD SharePoint 2013 (Still Waiting Results). He also holds MCPD, MCTIP, MCTS for SharePoint 2010, MCTS MOSS 2007 & WSS 3.0, Silverlight 4, MCPD, MCITP (EPM 2010 & 2007) and MCSD.NET. Jerry formed once of the biggest SharePoint User Group in middle with over 2000 members, he speaks in various user groups, conferences and online and offline events in US and middle-east.

**Blog**: [http://jerryyasir.wordpress.com](http://jerryyasir.wordpress.com/) **Twitter**: @jerryyasir **LinkedIn**:<http://www.linkedin.com/in/yasirbutt>

This book has not been reviewed by anyone so please ignore or identify any spelling mistakes by sending an email to [Yasir.attiq@gmail.com.](mailto:Yasir.attiq@gmail.com)

The lab type, step by step guide is written for SharePoint community and sharing purpose only and is not intended for sale. Please do not pay anyone if you get this book.

The document will be updated continuously as there are so many other cmdLets that can use in SharePoint.

# <span id="page-3-1"></span>**US Tech Solutions**

**USTECH** is a global firm providing a wide-range of talent on-demand and total workforce solutions.

Through the **USTECH** Talent Network of 100% company-owned and managed offices, we provide highly-skilled professionals whose education, skills and experience are vetted and matched to your unique hiring needs, work environment and company requirements.

Our 24x7 global service delivery drives time and cost out of any recruiting and staffing process (15-30% cost reduction in most cases) across all of our services and solutions, providing you with the talent you need on-demand – when, where and how you need it.

[Learn more about](http://www.ustechsolutions.com/company.html) **USTECH. Or [Contact US](http://www.ustechsolutions.com/locations.html)**

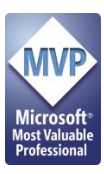

Lync ۰

SQL ۰

٠

۰

٠

Design

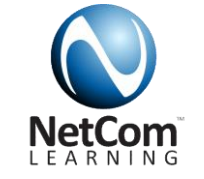

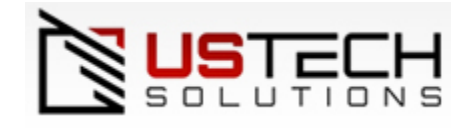

# **Learning Programs**

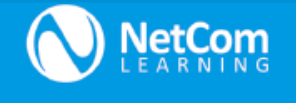

#### Adobe CompTIA Microsoft Cisco Microsoft Server InDesign CCENT ٠  $A+$ ٠ **O** Acrobat  $\bullet$ Network+ ŏ CCNA Biztalk **CCNA** Security · Photoshop  $\bullet$ ٠ Security+ Exchange **•** Flash CTT+  $\bullet$ **CCNA Voice** ٠ **•** Dreamweaver ٠ CCDA  $\bullet$   $\bullet$  Linux+ · Illustrator Healthcare IT ۰ CCNP • SharePoint Premiere Pro **•** CCNP Security Windows Server 0S . . . . . . . . . . . . . . . . . . . After Effects ٠ **CCNP** Voice **•** Powershell **Check Point** . . . . . . . . . . . System Center/Private Cloud ------------PMI Check Point Certified **EC-Council Operating Systems** Security Administrator Project Mgmt Windows Client OS (CCSA) Certified Ethical Hacker (CEH) Professional (PMP) Windows Mobile Check Point Certified Computer Hacking Forensic ٠ . . . . . . . . . . . . . . . . Investigator (CHFI) Security Expert (CCSE) Microsoft Office Suite Autodesk Word AutoCAD Oracle / Sun Apple/Google Excel Revit PowerPoint Orade DBA  $C++$  $\bullet$  $\bullet$ Access Outlook Novell ۰ Java ٠ Website Development Pro Solaris Mobile Development Pro ۰ **SUSE Linux** My SQL ٠ Developer Tools & Apps -----------Visual Studio / .Net CAP / CISSP Citrix Soft Skills • XenApp Certified Information System ٠ Computing  $\bullet$ • Xendesktop Security Professional (CISSP) · Silverlight Fundamentals • XenServer Time Management Certification & Accreditation 0 • NetScaler Microsoft Dynamics  $\bullet$ Effective Communication Professional (CAP)  $\bullet$ Customer Service • AX, GP, CRM, Navision Leadership . **ITIL**  $\bullet$ Management **Red Hat MBA Essentials**  $\bullet$ Virtualization Foundation Certification Core System Administration Hyper-V Lifecycle ٠ Advanced System Administration Management **VMSources** Cloud Computing Capability Linux Development c Management JBoss Enterprise Middleware Azure Virtualization Training Key: Technical Disciplines

#### Learn more about training & certification:

Call Us: (888) 563-8266 http:// NetComLearning.com

- **Help Desk** Networking Security Virtualization ٠ Database ٠
- 0 Development
	- Ō
	- ٠
- Business Prod. ٠
- PM / Soft Skills О

Design

**Drafting** 

Written By Jerry Yasir (SharePoint MVP) **www.ustechsolutions.com** Page **4** of **68**

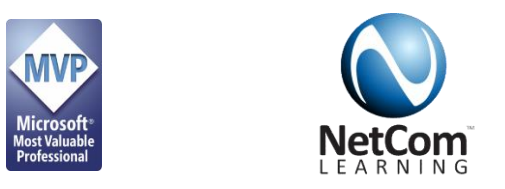

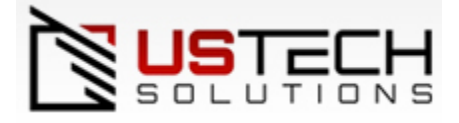

# <span id="page-5-0"></span>**Getting Started with Windows PowerShell**

# <span id="page-5-1"></span>**Windows PowerShell Basics**

#### **Starting Windows PowerShell Console**

1. Log on to your SharePoint VM or Environment.

#### **Windows Server 2008 R2**

2. Click Start → All Programs → Accessories → Windows PowerShell → Right Click on Windows PowerShell and Choose **"Run as Administrator"**

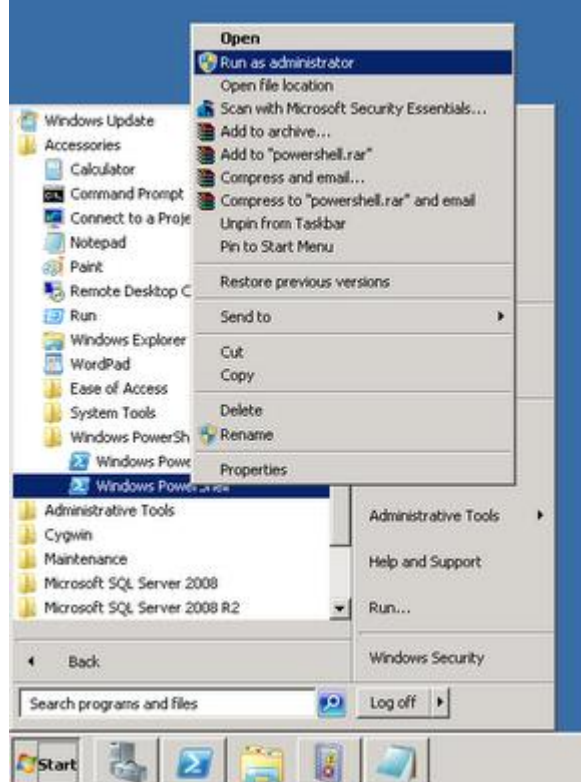

#### **Windows Server 2012**

3. Press Windows + C and click on Search Charm and type **PowerShell** and Right Click on **Windows PowerShell**

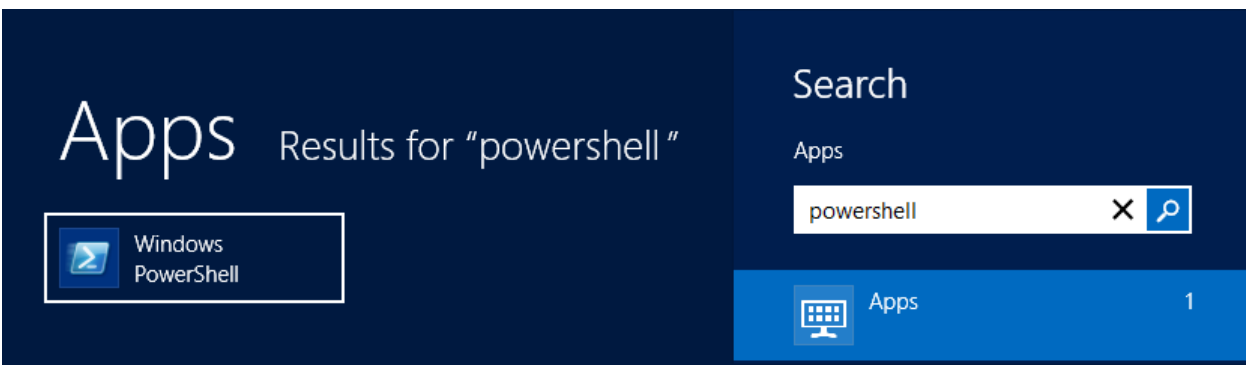

From Common Tasks Pane click on **Run as Administrator**

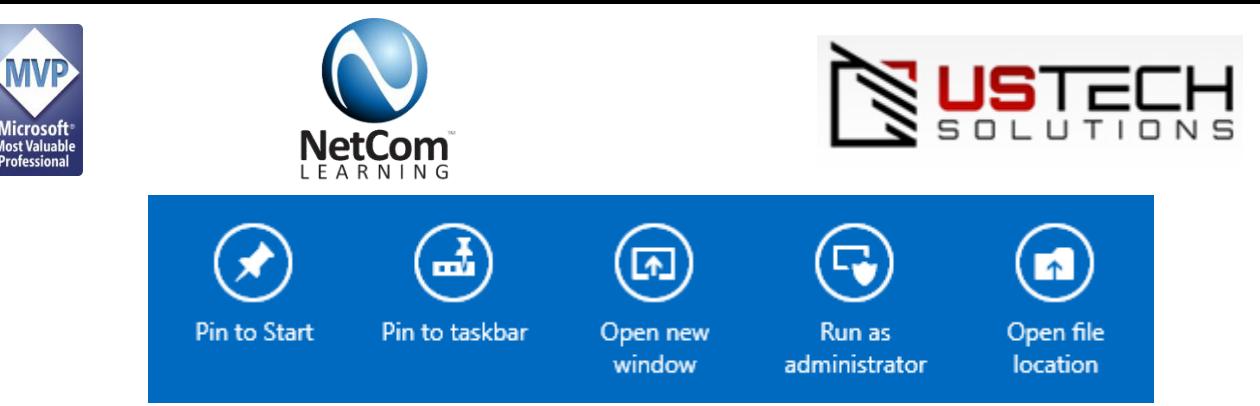

**Windows PowerShell**® will open and will look like this.

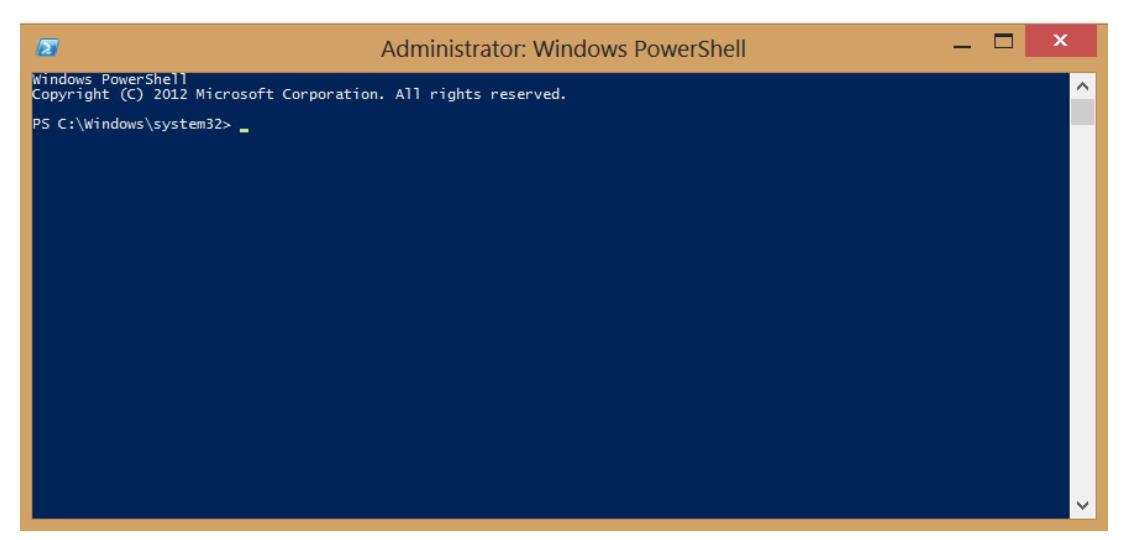

#### **Setting Common Properties of PowerShell (Fonts, Cursor)**

1. Click on the PowerShell **ICON** on the top left of Windows and Choose **Properties**.

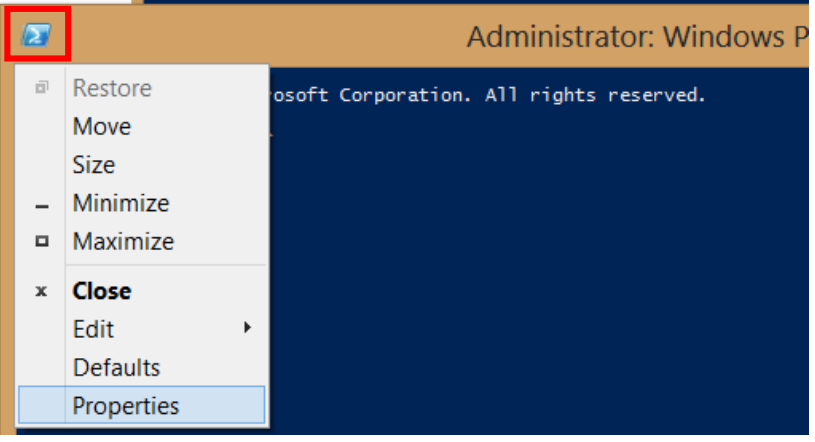

- 2. Set the Cursor Size to Medium.
- 3. Notice the Edit Options

#### **a. Quick Edit**

This mode enables you to use the mouse to copy and paste within the PowerShell window. You can use mouse to copy existing command and right click to Paste.

**Note**: Quick Edit Mode is turned Off in SharePoint Management Shell.

#### **b. Insert Mode**

This mode enables you to insert text when typing by overwriting the exiting value.

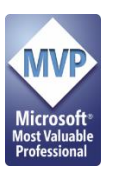

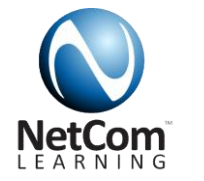

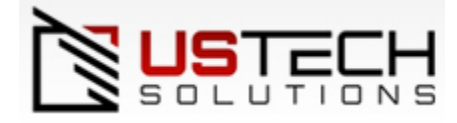

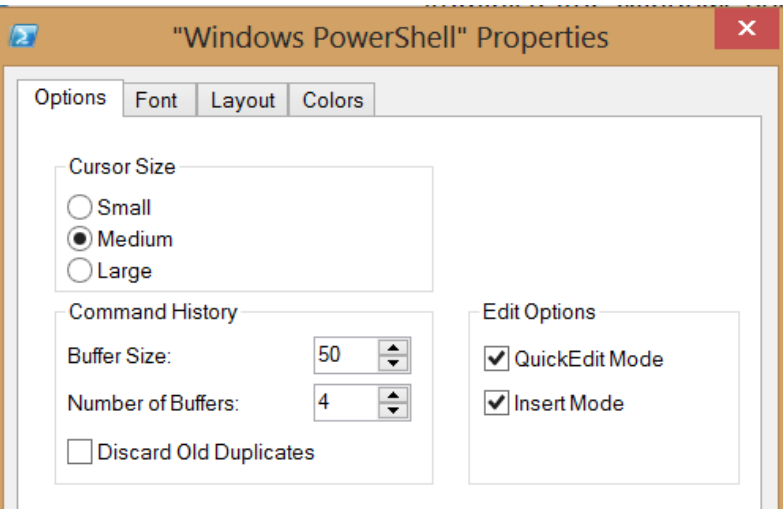

4. Click on **Font** Tab and Set **Size** as 14.

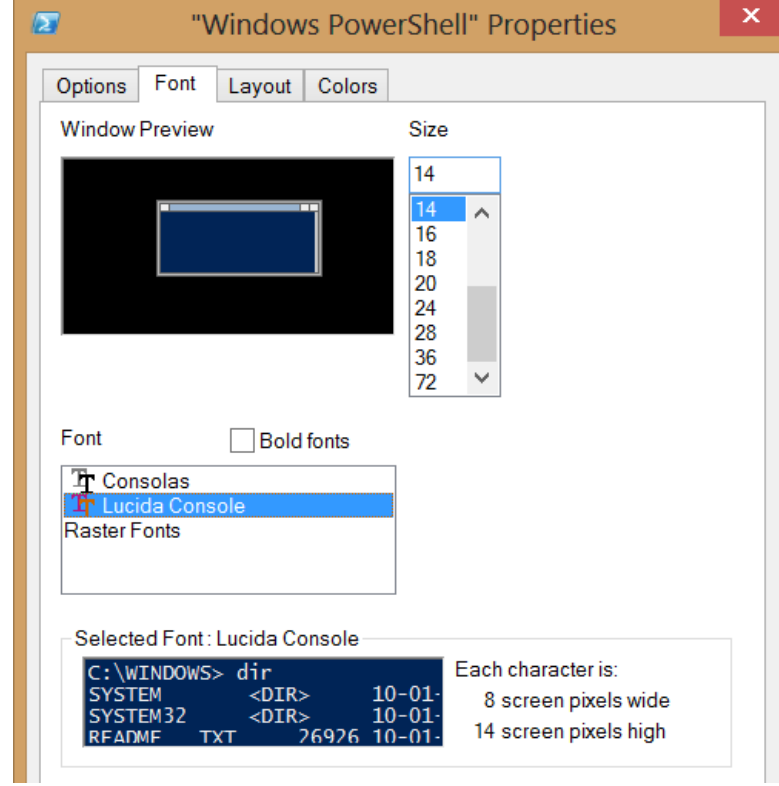

- 5. Click on **Layout** Tab and Screen Buffer Size Set Height to **3100** and Screen Buffer Size Width to **150**.
	- a. Screen Butter Size Width will enable you to set number of characters for the buffer.
	- b. Screen Buffer Size Height will allow you to see extended outputs without breaking.

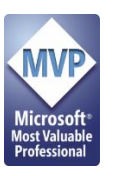

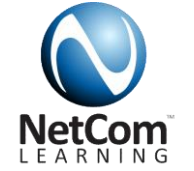

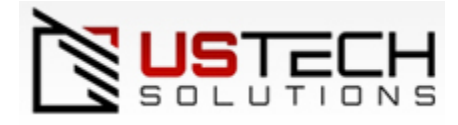

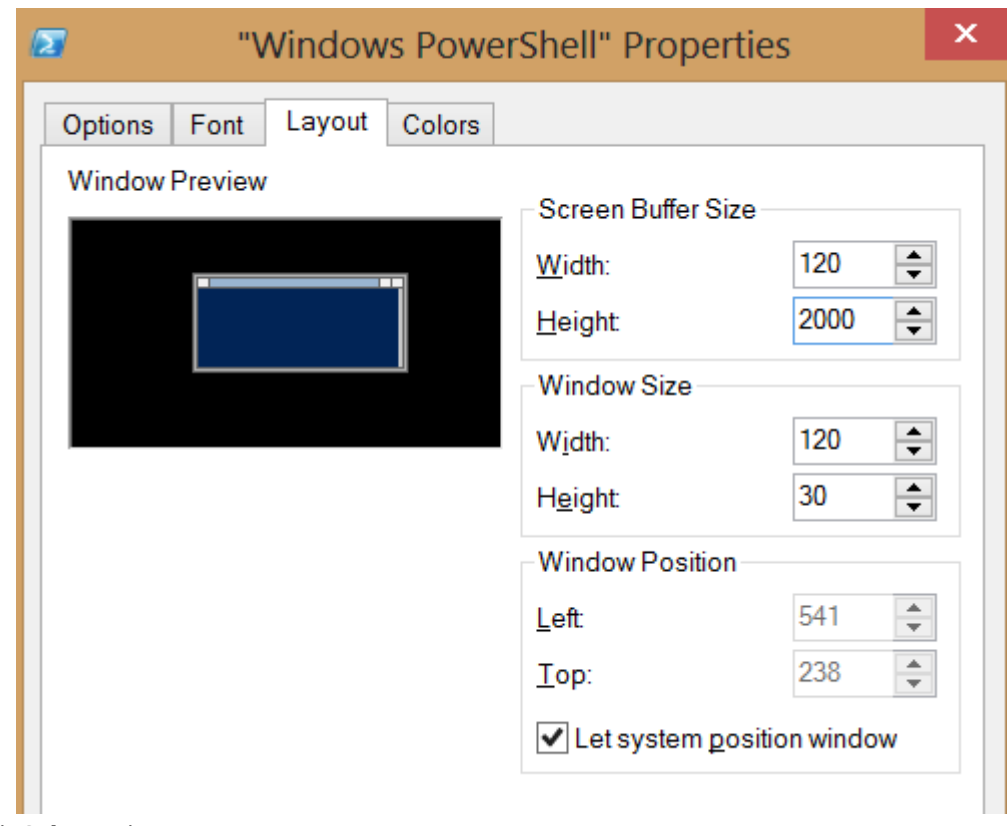

#### 6. Click **Colors** Tab.

a. Select Screen Text and Choose White as Color.

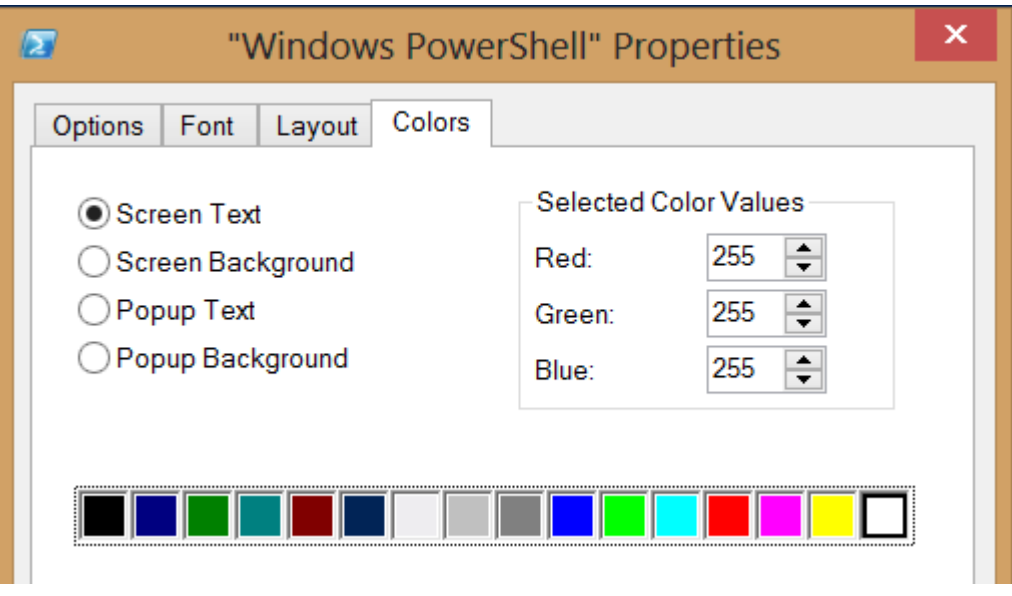

b. Select Screen Background and Choose Dark Blue

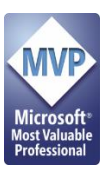

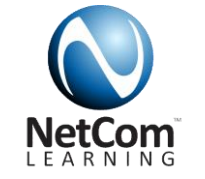

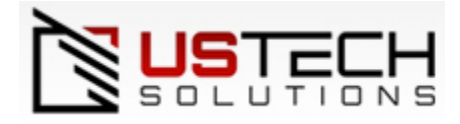

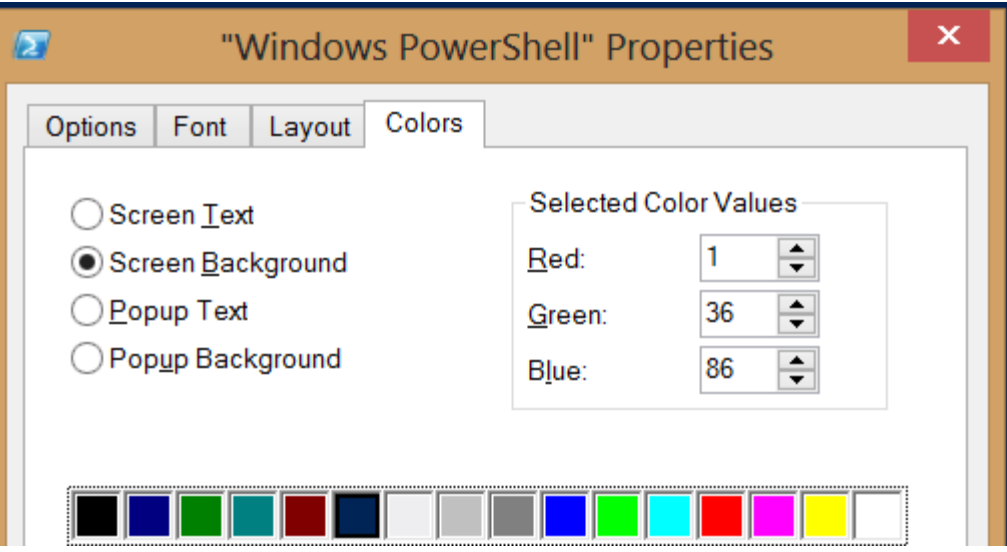

7. Click OK.

#### **Windows Server 2008**

When you're finished making all your changes click OK; that will bring up the following dialog box:

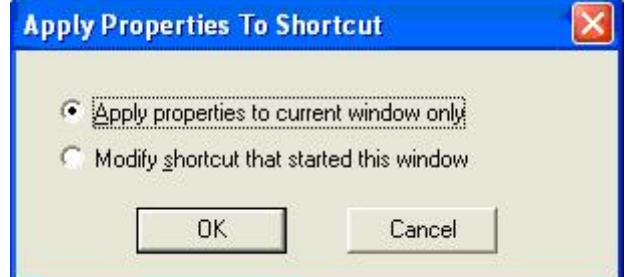

- a. Select Modify shortcut that start this window and click OK.
- 8. Observe the Changes.

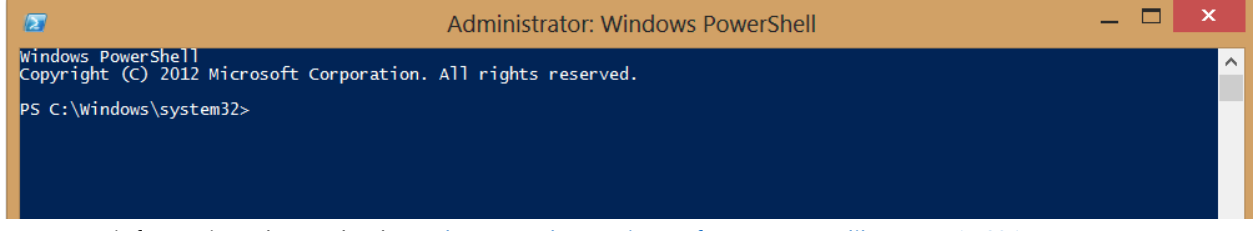

For more information please check out<http://technet.microsoft.com/en-us/library/ee156814.aspx>

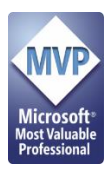

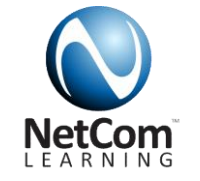

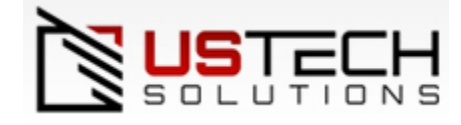

# <span id="page-10-0"></span>**PowerShell Commands Basics**

PowerShell Commands are commonly referred as "**cmdLets**" which are based on same concepts as Object, Properties and Methods. Cmdlets are mostly like any other commands that you can write on other command line tools. PowerShell command cannot be executed at any other location but some of the most common commands like cd, cmd, dir, ping, ipconfig are still available in PowerShell. Some of these commands have their PowerShell predecessor command. But some other command might not be available to you in PowerShell window that are normally available in command prompt.

**Note**: PowerShell commands are typically case-insensitive.

#### <span id="page-10-1"></span>PowerShell and Command Prompt commands

In that case you can still use PowerShell Window to write normal Commands. But you have to Load the **cmd**. Once you are in command line mode you will not be able to write PowerShell cmdLets.

1. Go to your PowerShell Window that is already open and type "cmd" and press Enter

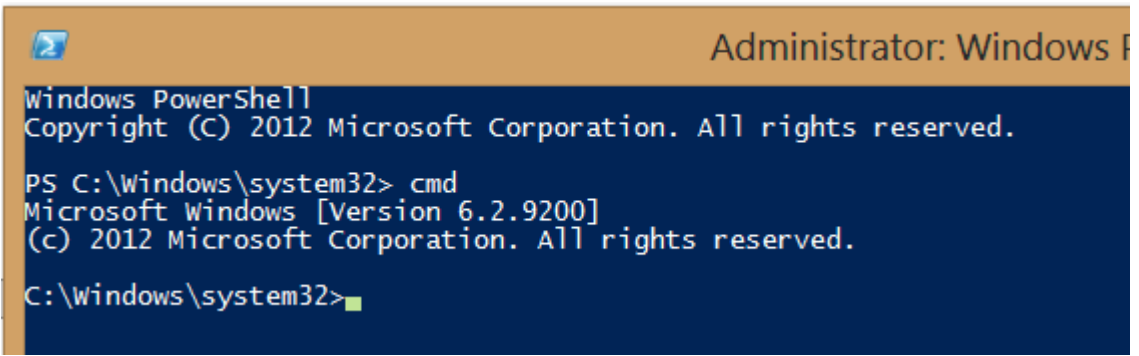

2. Now write Get-Help and press enter "You should get an error that this command is not recognized because you are now in command window."

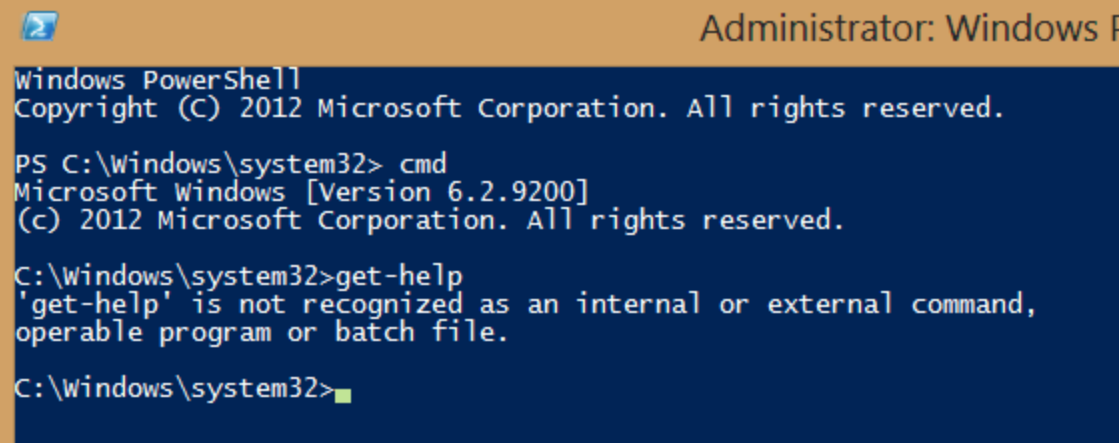

3. Now write sc and press Enter and examine the output.

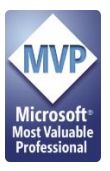

 $\sqrt{2}$ 

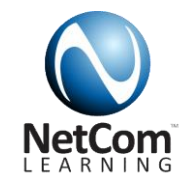

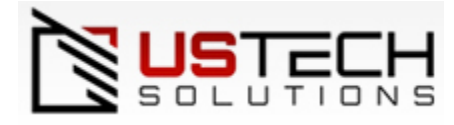

# Administrator: Windows PowerShel

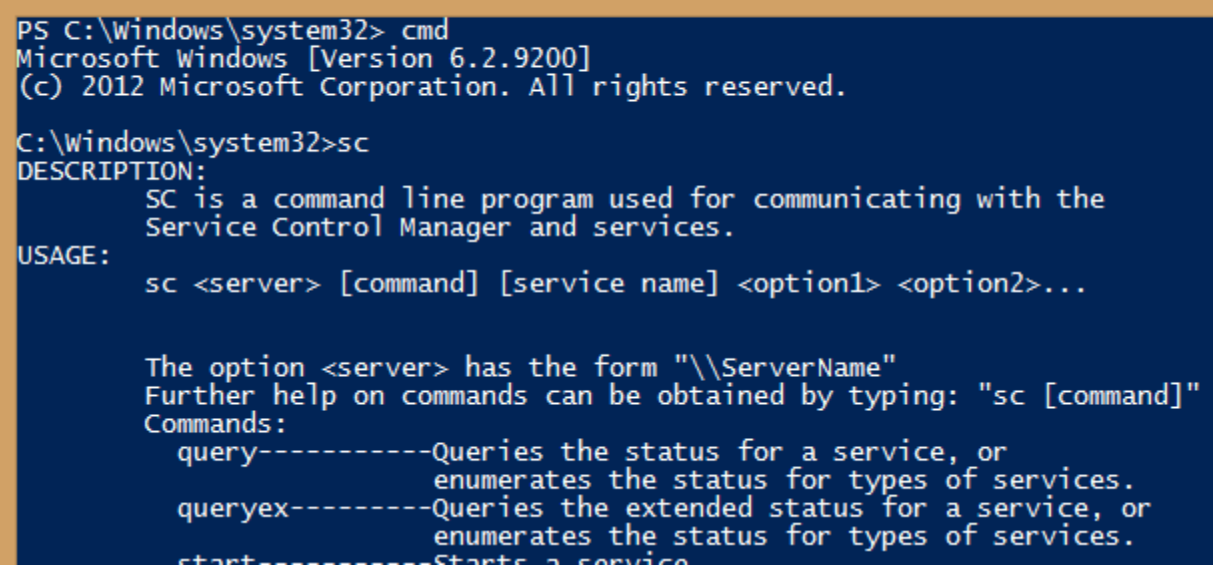

You can see that you are able to write a command in PowerShell. Let's Exit now and try to run this command from PowerShell.

- 4. Type **cls** and press enter to clear the window contents.
- 5. Now type **Exit** and press enter key.

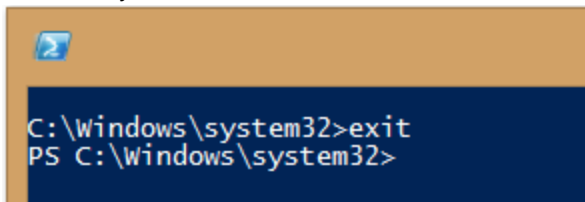

6. Now type **sc** and press enter key. This will execute set-content cmdlet which is not the right command. **Note**: The cmdlet to stop a service in PowerShell is Stop-Service

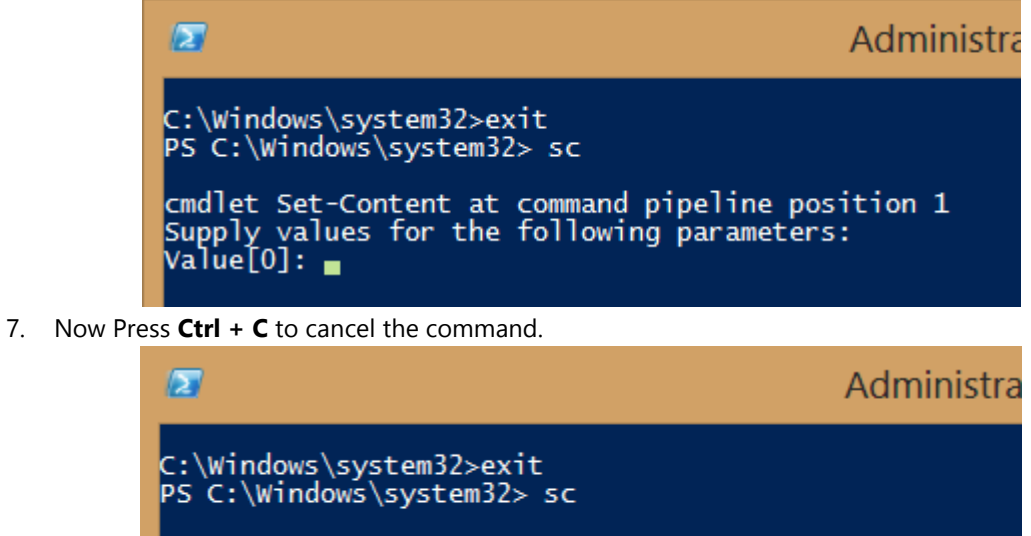

cmdlet Set-Content at command pipeline position 1<br>Supply values for the following parameters:<br>Value[0]: PS C:\Windows\system32>

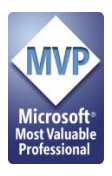

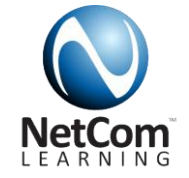

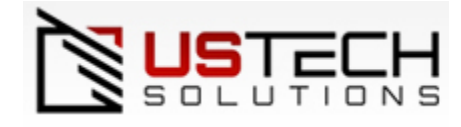

# <span id="page-12-0"></span>**Writing your First cmdLets**

Cmdlet support a normalized naming scheme with the VERB-NOUN syntax. These are compiled code that are available to the PowerShell environment. Some of the common Verbs are Get, Set, Delete, Create, New, Remove, Stop, Start, Write, Read. On the other than some verbs are Process, Computer, Event, Job, File, Object, Host etc.

By looking concepts mentioned above it is not difficult to understand the basic concepts of cmdLets. Now if we want to **Get** all the **Commands** that are available in PowerShell so we need to run a cmdlet. The command will be made as **Get** then a **–** or **hyphen** or **dash** and then **Command.** The Actual command will look like **Get-Command.**

**Note:** cmdLets do not use **spaces** in their names. The parameters and value will be separated by space and of parameter value with space must be between double "C:\Program Files" or single 'C:\Program Files' quotes.

1. Now go to your Windows PowerShell window and type Get-Command and press enter (Wait for command to finish showing the output). Scroll up to view some of the commands.

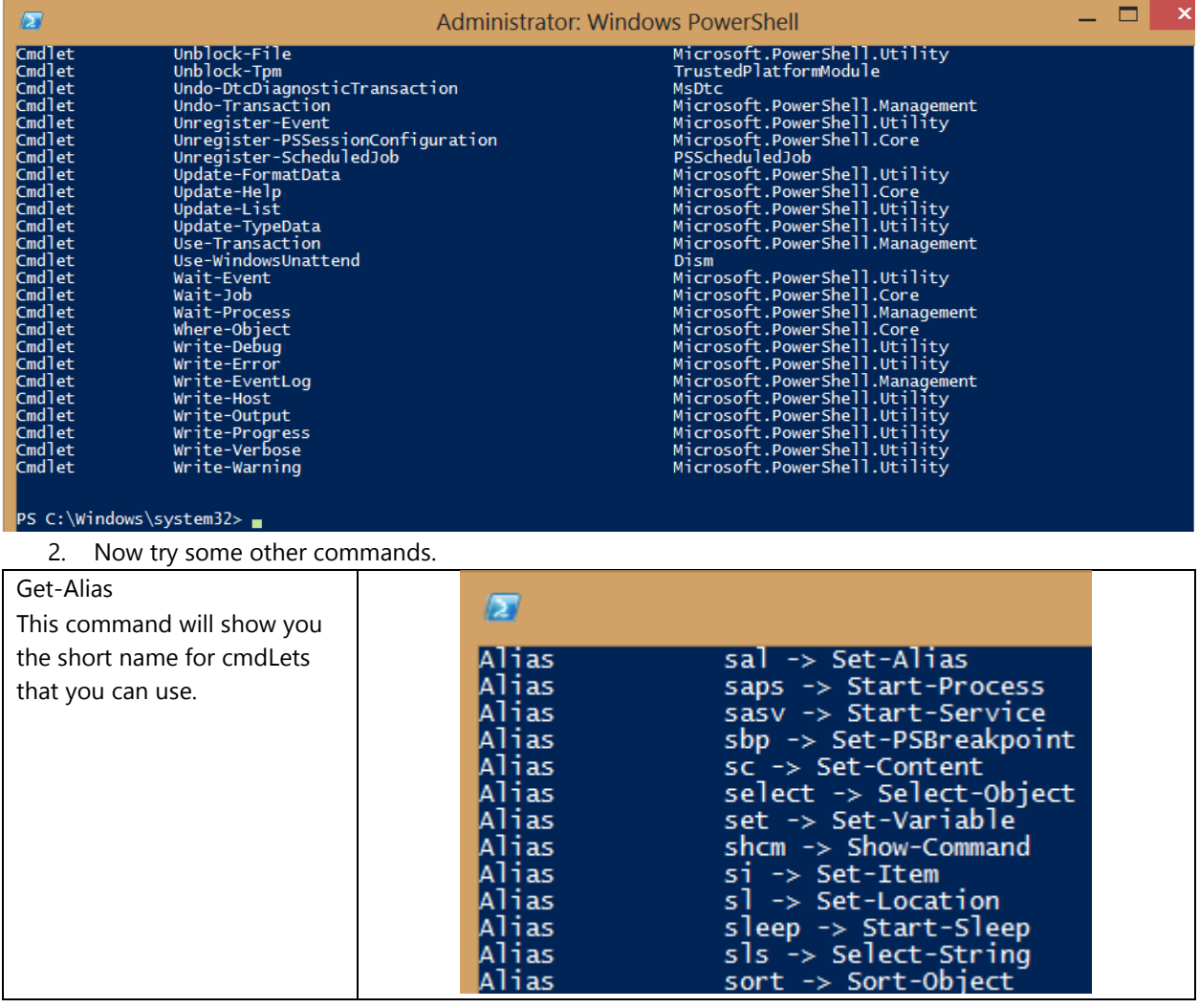

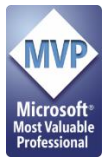

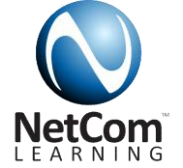

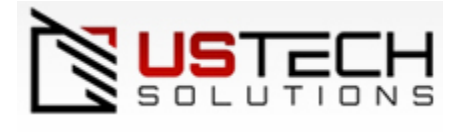

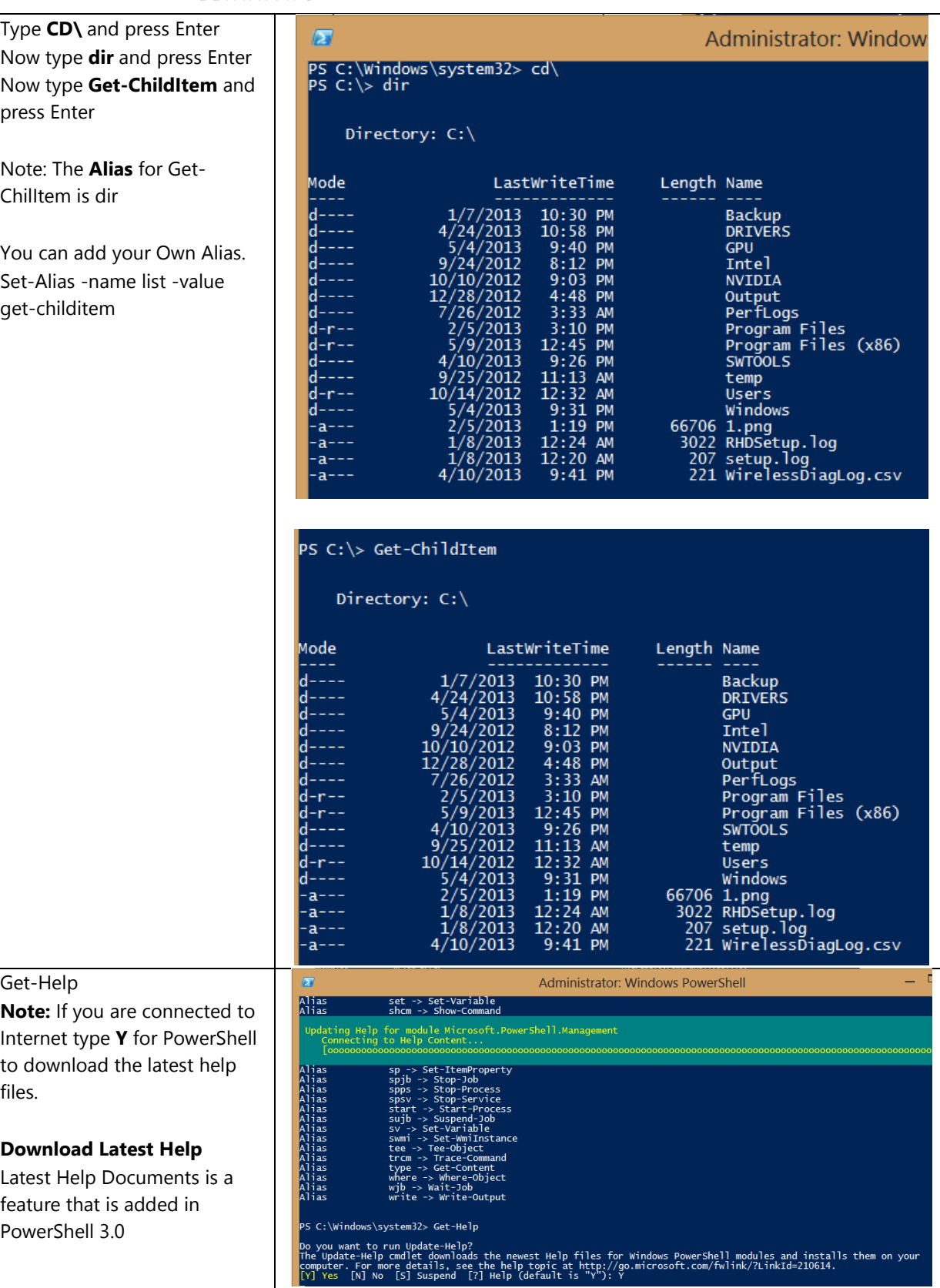

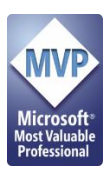

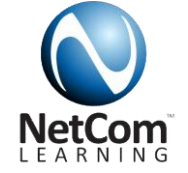

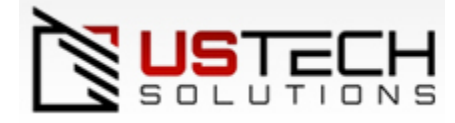

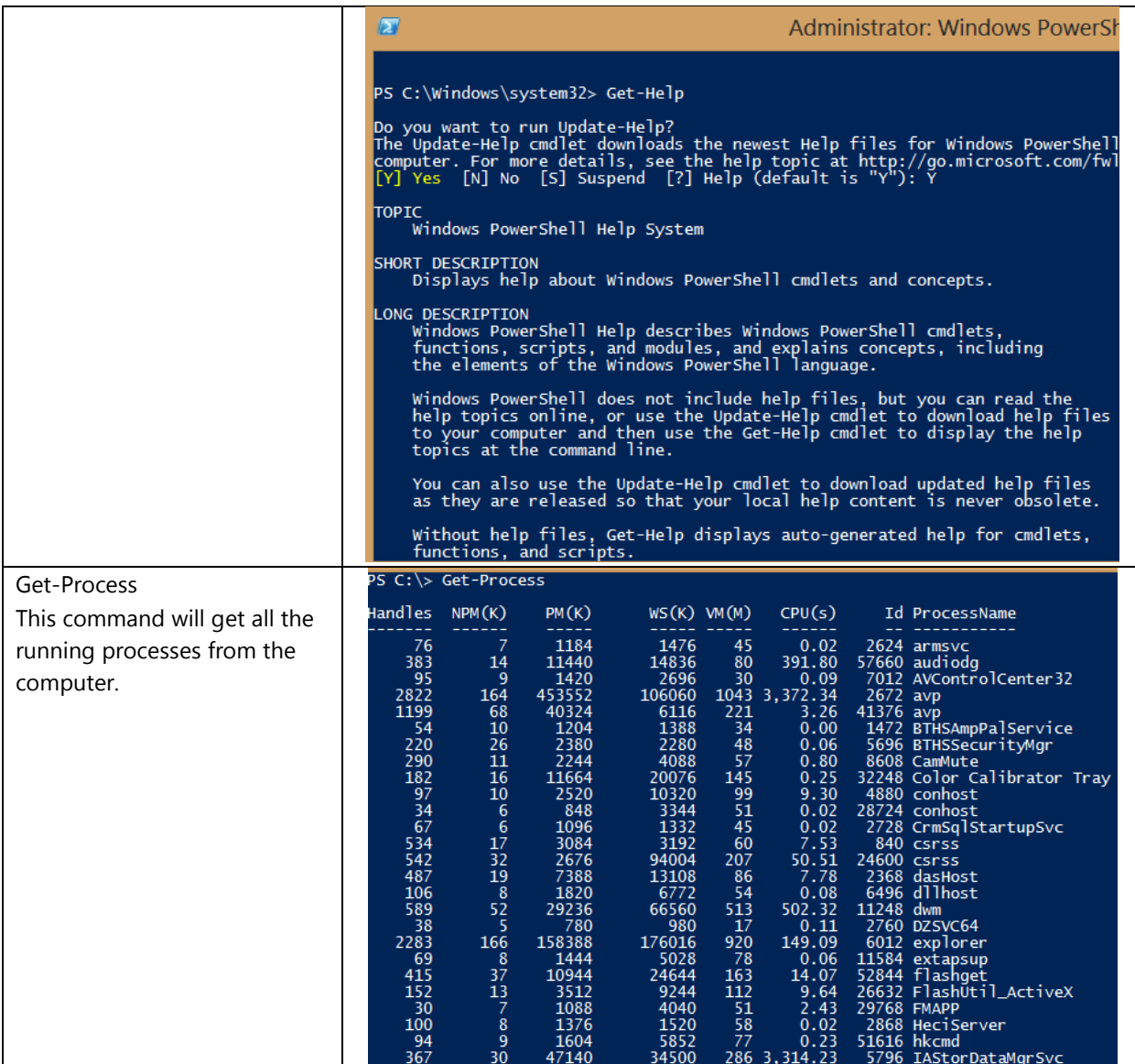

#### <span id="page-14-0"></span>Passing Parameters and values to cmdLets

You can passing parameters and value to cmdLets. Parameters names must be specified with – (Dash or hyphen) and proceeded by value of the parameter. The value of the parameter can be any data type like string, number or Boolean (\$true or \$false).

Let's try some commands.

Switch to your PowerShell Window and type cls and press enter.

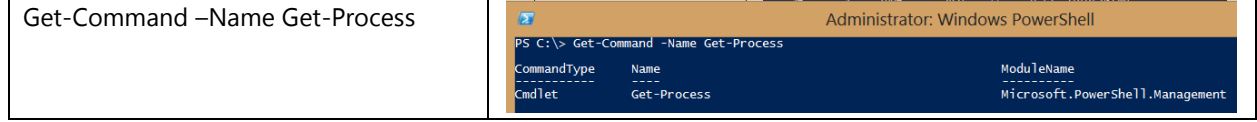

 $\frac{1}{2}$ 

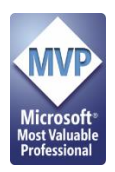

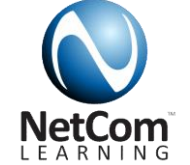

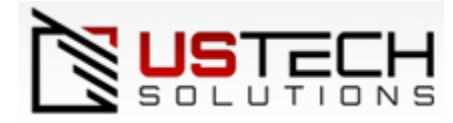

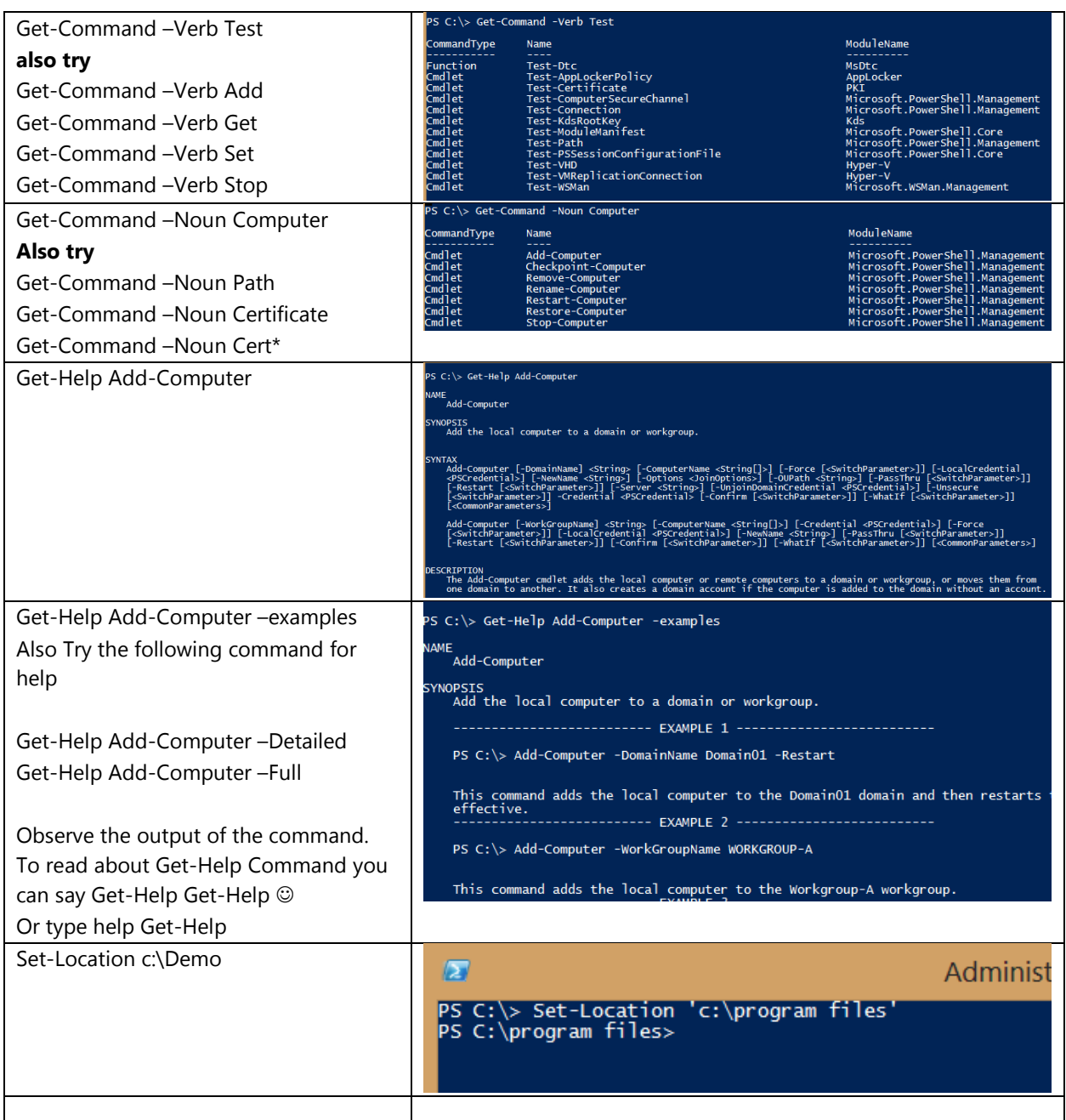

**Note:** PowerShell 3.0 provided lot more new cmdlets that might be difficult to find so new parameters are added to Get-Command to find cmdl ets faster.

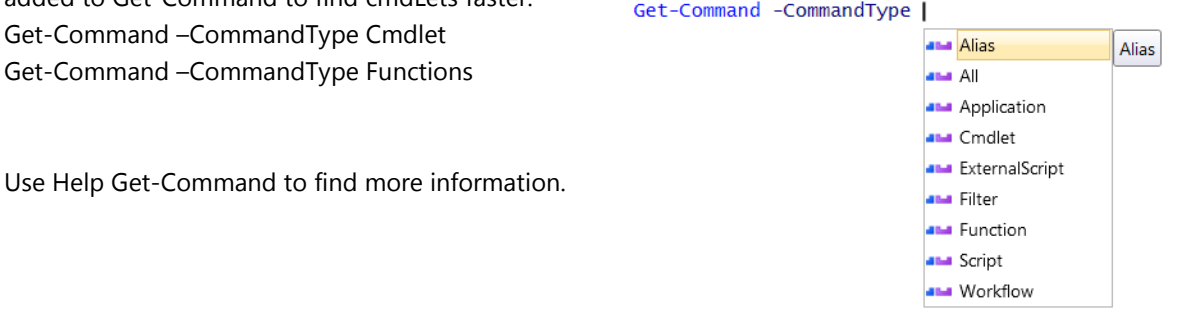

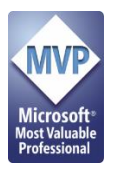

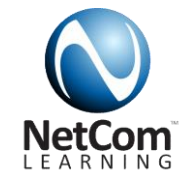

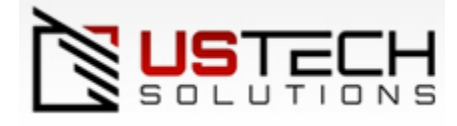

### <span id="page-16-0"></span>Tab Completion

If you have used Visual Studio to write any code in your life you must be aware of this feature that allows you to auto complete a class or object name without typing its full time. The feature is available in PowerShell. Tab completion also completes parameters for you.

All you have to do is to type of the first few characters that match your cmdlet and press tab key. E.g. if you are trying to run Get-Command then you can Get-Comm and press tab. If you type Get-com so first the buffer will show you first command that match this text and on next tab it will show you next one and it will loop back to first one. Tab completion can also show you all the parameters of cmdlet once the cmdlet name is typed completely.

**Note**: There are some long and matching cmdLets in PowerShell so tab completion might require more characters in typing e.g. Get-SPEnterpriseSearchServiceAppliationProxy Let's try it in PowerShell.

Switch to Windows PowerShell and Clear your screen using cls (Please don't run any command just use Tab Completion and then press ESC key to clear the line)

- 1. Now type **Get-Comm** and press **TAB** key
- 2. Now Type Get-H and press TAB key
- 3. Now type Get-Co and press TAB Key and keep pressing tab to see all command matching this name

Let's try the parameters

- 1. Type Get-Comm and press TAB key then after space type –n and press TAB key
- 2. Type Get-Proc and press TAB then after space type –i and press TAB key.
- 3. Type Get-Proc and press TAB Key and then after space type –pro and then press TAB key.

Make sure you do some practice of Tab Completion and make it a habit as it is vital for fast PowerShell Script Writing.

#### <span id="page-16-1"></span>Using Variables in PowerShell

Variables are used to save output of PowerShell. You can define variables to store different kind of data, including string, integer, datetime. Variables can be define using New-Variable cmdlet. But using the cmdlet is not required. You can define the variables directly without specifying the type of the variable. PowerShell will automatically set the type based on the assigned value.

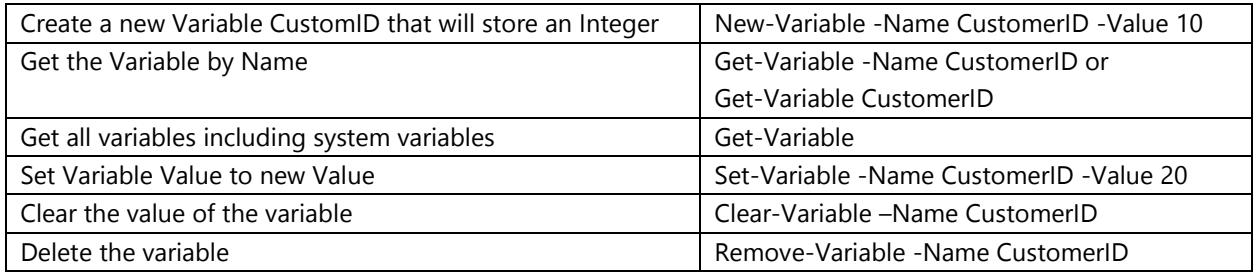

You can create common variables directly without using New-Variable cmdlet.

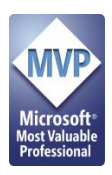

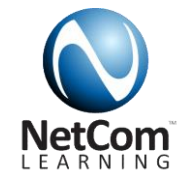

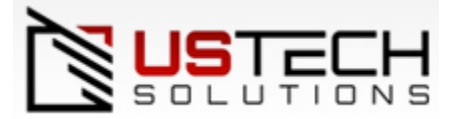

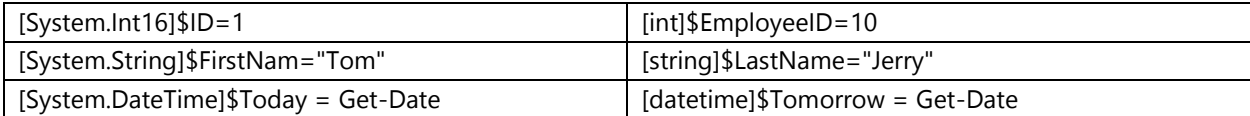

#### *Common Shortcuts*

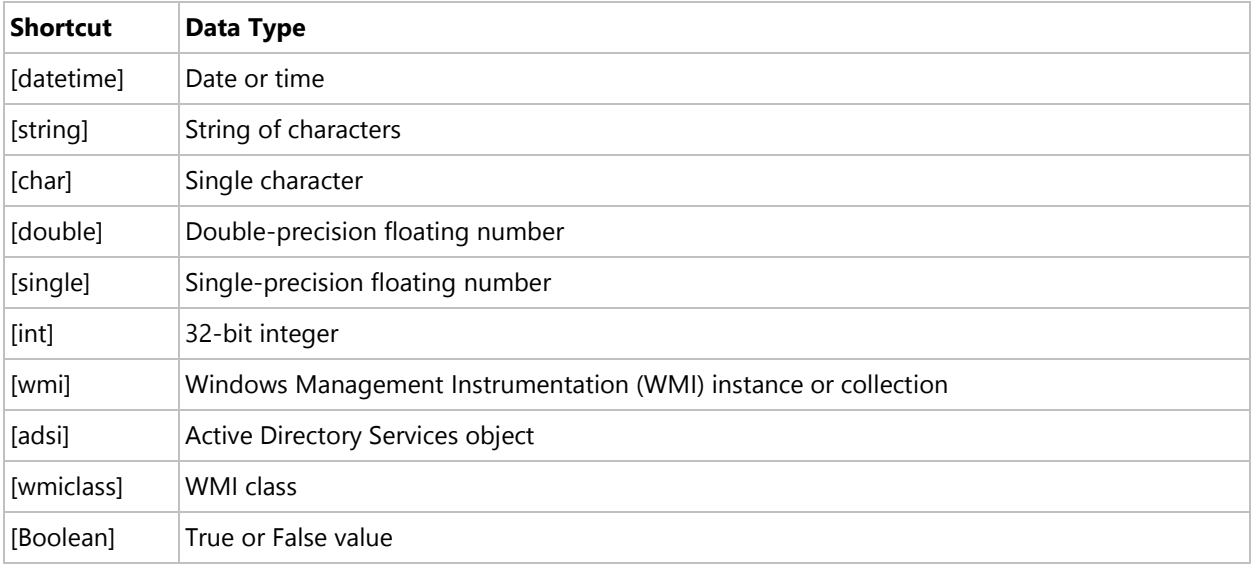

To get the value of the variable you just need to type the name of the variable. \$ID

As every variable is a .NET type you can get the type of the variable by using GetType() method. This will show you the type and details of the object.

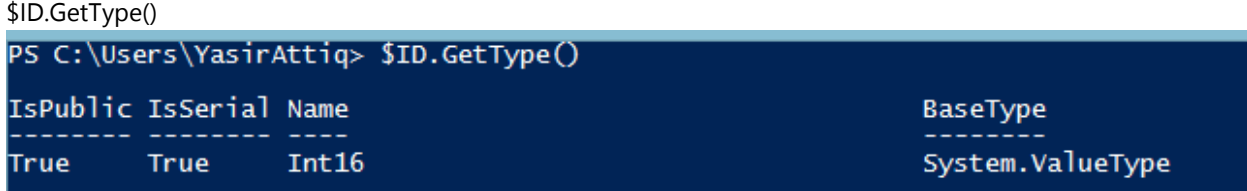

As you can see that type of ID is Int16. You cannot set a string value to integer.

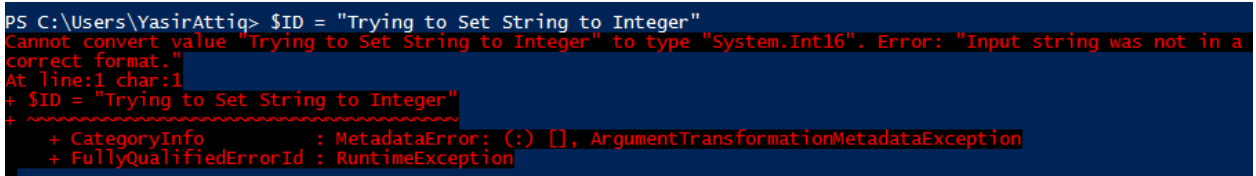

On the other hand you can set a string value to integer. PowerShell will allow you to change the value will not change the type.

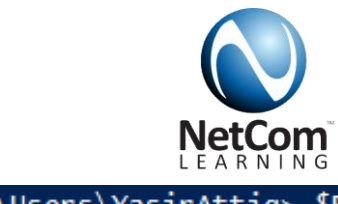

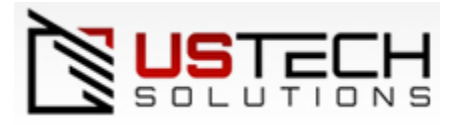

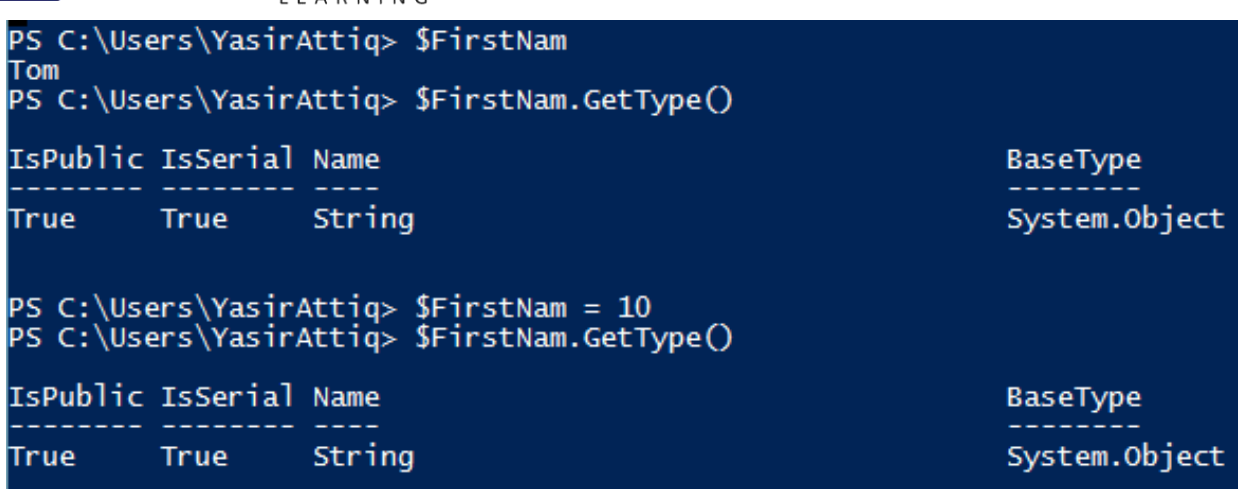

You can write string variables on PowerShell Window directly or using Write-Host command. To print simple text on the screen you can type the string text in double or single quote.

Type the following in PowerShell Window "Please enter your name"

To type long string with spaces and carriage returns you must put @ sign around the string. \$LongString= @'

This is a string

This is another line'@

You can also using string.format for concatenation of strings.

 $$ID = 10$ 

[string]::Format("You ID is {0}", \$ID)

```
Windows PowerS
\sqrt{2}PS C: \Users\YasirAttiq> $ID = 10C:\Users\YasirAttiq> [string]::Format("You ID is {0}", $ID)
PS.
You ID is
```
#### <span id="page-18-0"></span>Boolean Variables

Boolean values can be used in PowerShell but the value of Boolean can be represented by \$true and \$false [bool]\$IsSiteAvailable = \$true

PS C:\Users\YasirAttiq\Desktop> [bool]\$IsSiteAvailable = \$true<br>PS C:\Users\YasirAttiq\Desktop> \$IsSiteAvailable True

The output of Boolean will be in form of True and False.

#### <span id="page-18-1"></span>Escape Sequences

If you want to format your string using escape sequences you can use the following symbols in your strings.

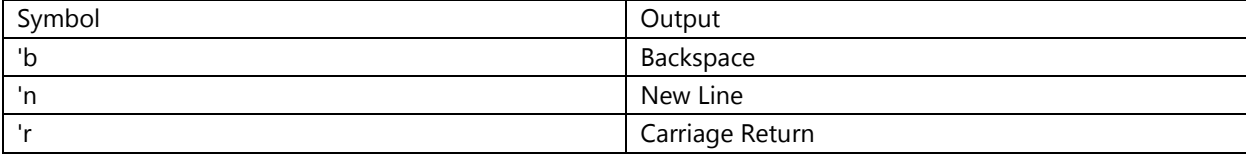

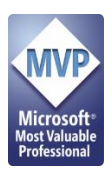

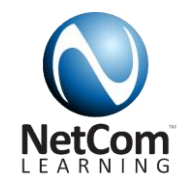

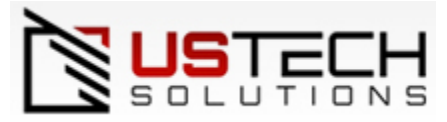

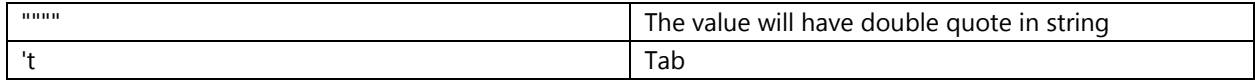

#### <span id="page-19-0"></span>String Comparison

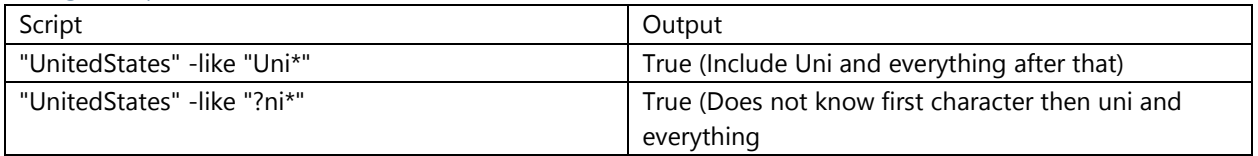

#### *Using Arrays*

You can also use Arrays in PowerShell. There are defined in same ways as you define them in C#. Note: Arrays Start with 0 (Zero)

\$Array = "Jerry", "Yasir"

\$Array[0]

\$Array[1]

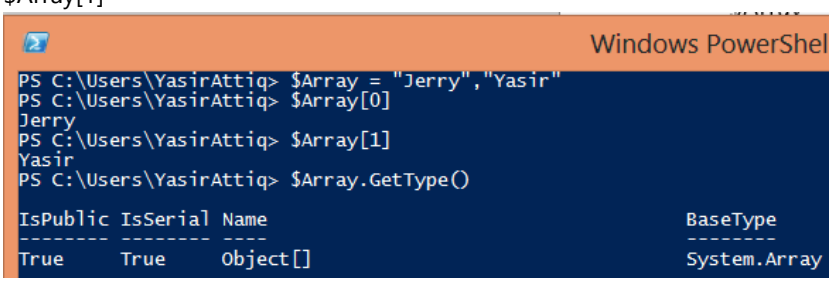

You can also Set Array values using Index e.g. \$Array[0] = "Jersey"

You can also create Arrays with numeric ranges (using double dots). \$RangeArray = 1..5

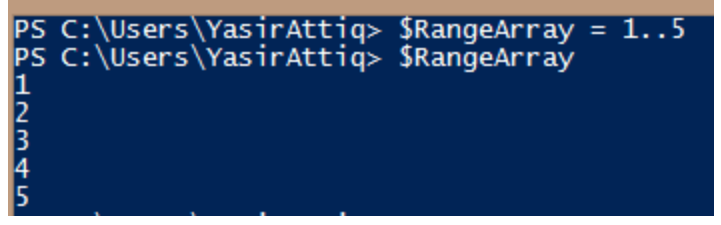

You can also search from Arrays which will return true and false if the item exist in array.

\$Array -contains "Jerry"

PS C:\Users\YasirAttiq> \$Array -contains "Jerry **True** 

Note: PowerShell is support Hashtables which are Unordered by default. In PowerShell 3.0 you can also define a Hashtables as Ordered.

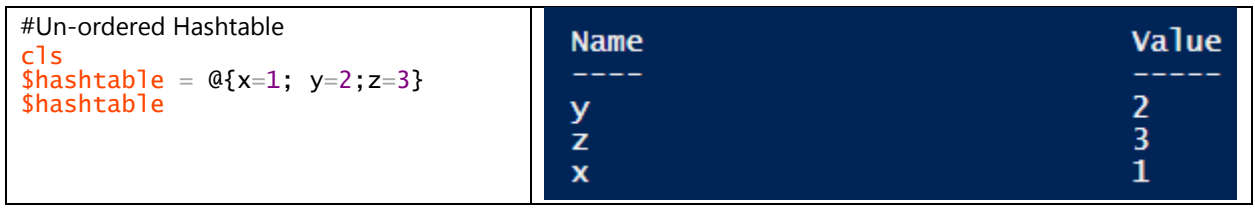

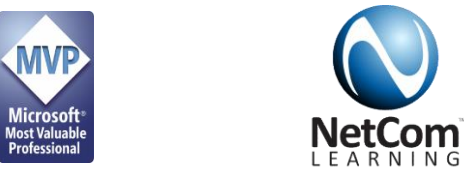

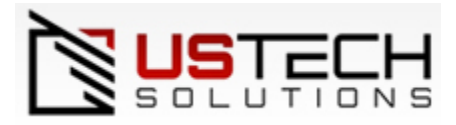

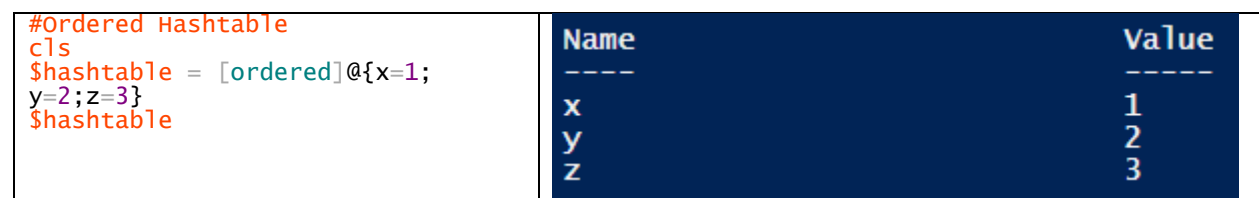

### <span id="page-20-0"></span>Comparing Variables

PowerShell allow you to use comparison operators to compare two variables. Most programming langues using =, <>, > or < symbols but PowerShell uses different format. You can use the following symbols.

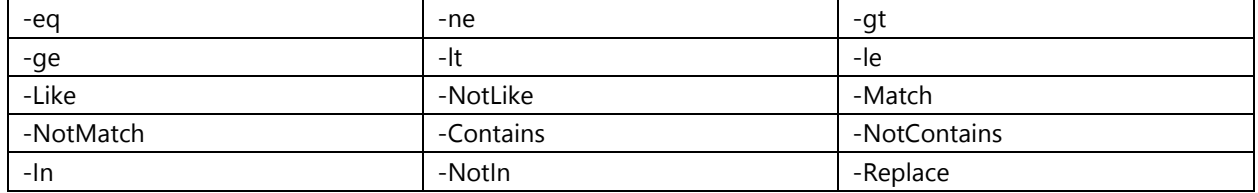

The comparison return true or false or even objects.

 $$A = 20$ 

 $$B = 40$ 

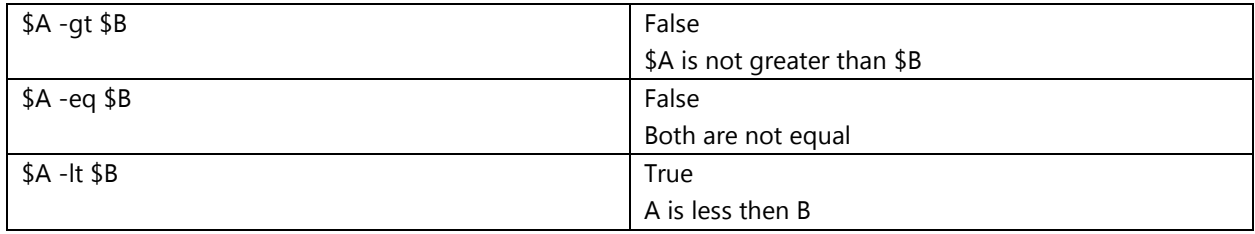

#### <span id="page-20-1"></span>String Comparisons

\$Name = "Tom Franklin"

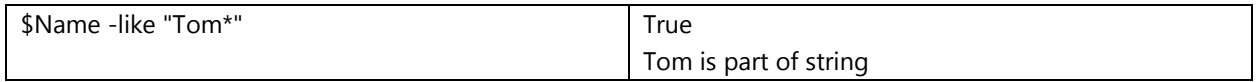

You can try some other operators by yourself. Practice is key.

<span id="page-20-2"></span>Using Objects as Variable

As we have spent good amount of time with basic variables lets learn about Variables that will hold objects instead of values.

Run the following cmdlet.

Clear-Host Get-Process

Get-Process will give you list of all the processes running on the system.

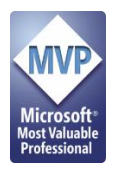

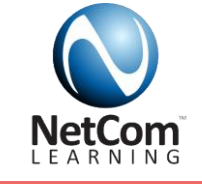

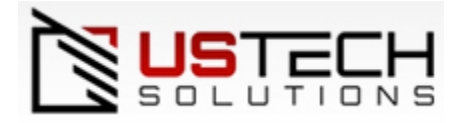

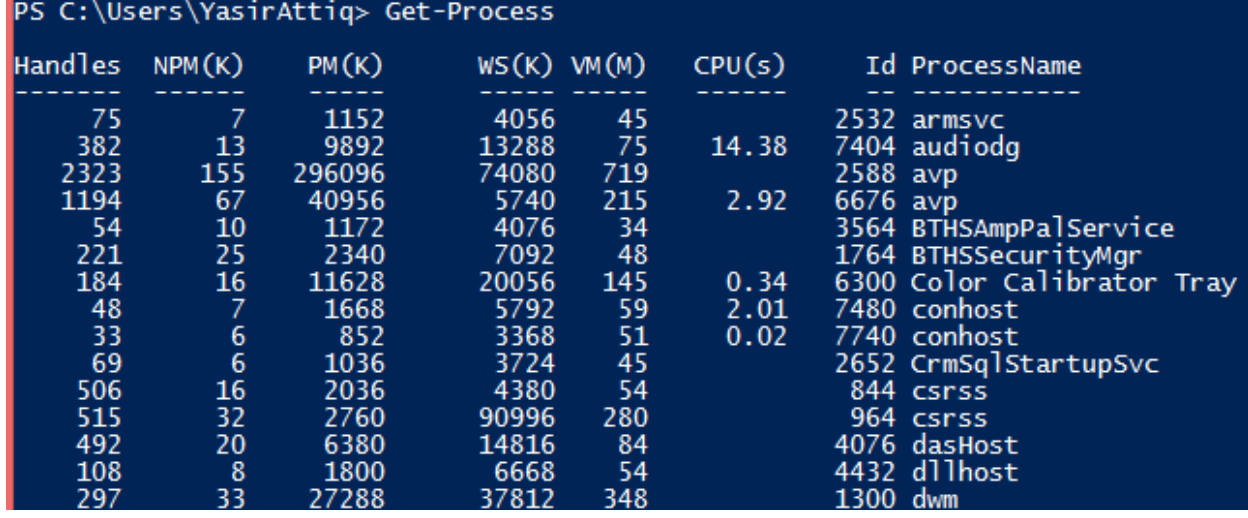

#### Let's use a variable to hold the output

\$Processes = Get-Process

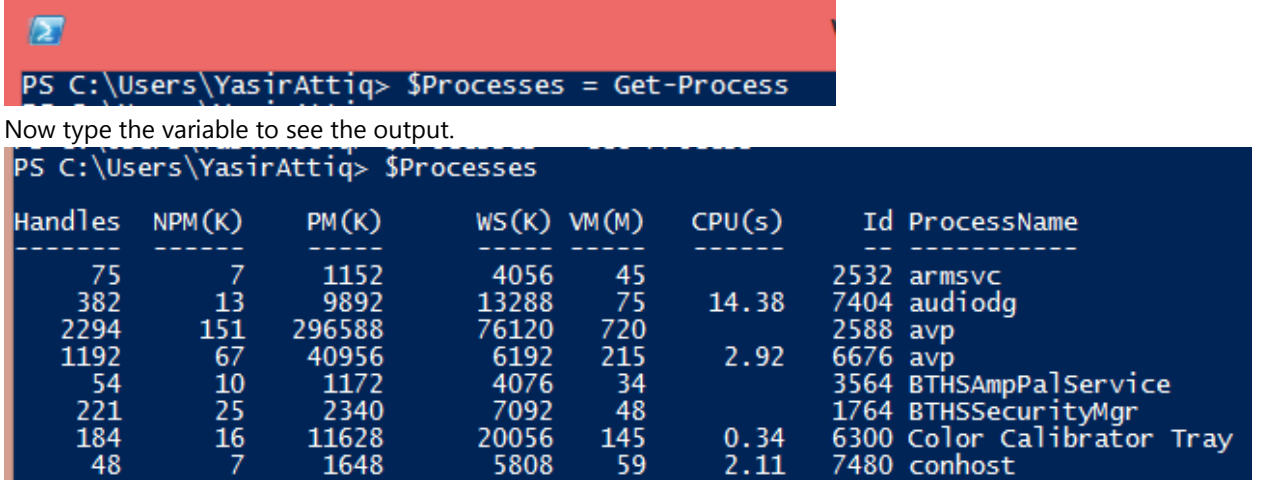

Let's get a single process from these processes.

Open Notepad from your computer.

\$NotePad = Get-Process notepad

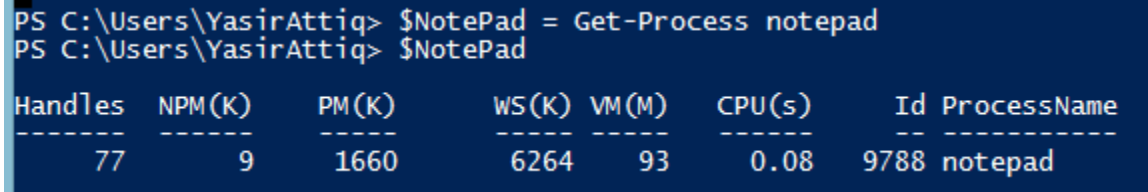

#### <span id="page-21-0"></span>Combining Multiple cmdlets using Pipe | Sign

Pipe sign is used to pass output of first command as an input to next command. Here are some examples

Get-Process | Out-File d:\proceses.txt #this command will write the information of processes in text file

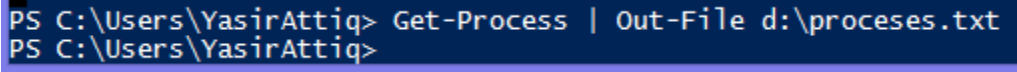

Because the output is written to a text file nothing will show up on powershell.

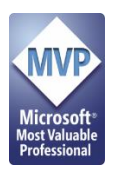

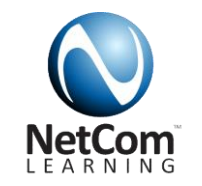

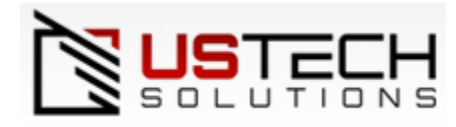

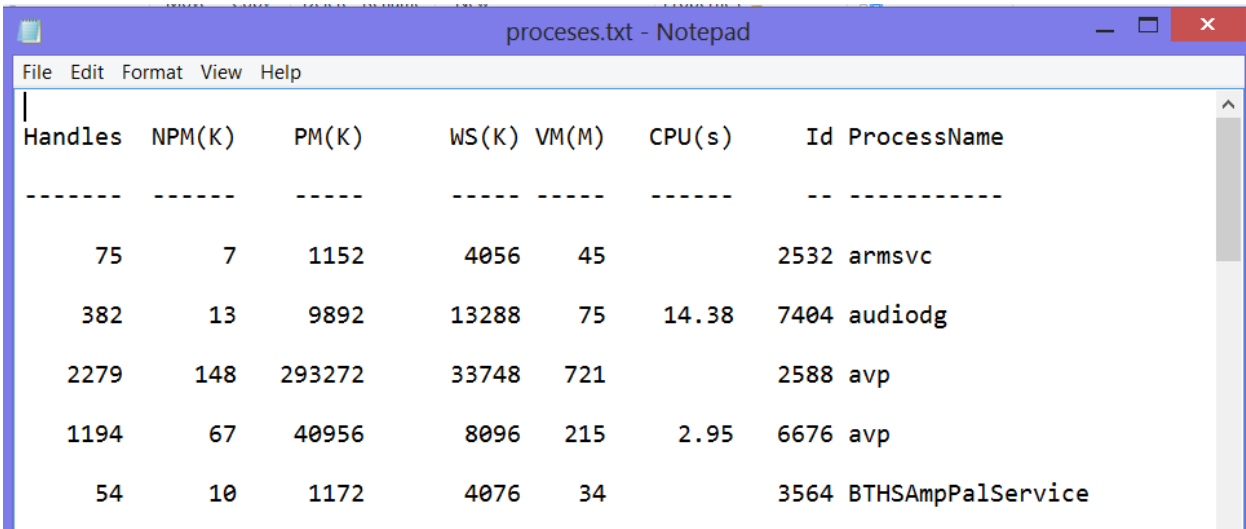

Now you can see that Get-Process command returns all the properties of the object. If you want to get only limited columns you have to use **Select**.

#### <span id="page-22-0"></span>Passing objects in Pipe

You can pass the object to next cmdlet using Pipe sign. E.g. in the example below I will exit or kill the notepad process.

#Start Notepad from your computer.

\$NotePad = Get-Process notepad

\$NotePad | Stop-Process

PS C:\Users\YasirAttiq> \$NotePad | Stop-Process

PowerShell will not show an output.

#### <span id="page-22-1"></span>Using Select

To use select cmdlet you must your first cmdlet or variable on the left and after pipe sign you will add Select and the columns you need separated by comma.

#Type the following cmdlet on PowerShell Window

#### cls

Get-Process | Select Id, ProcessName, Handles

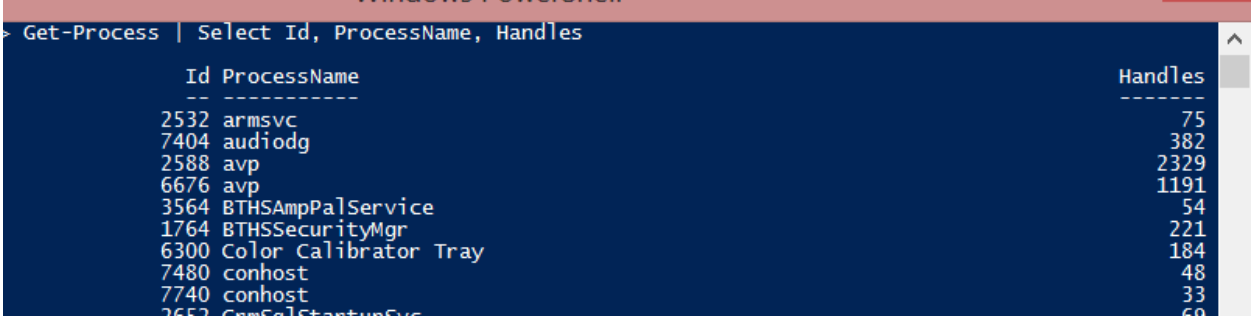

#### <span id="page-22-2"></span>Using Sort

To Sort the output you have to use Sort cmdlet with another pipe sign. You can any properties of the object.

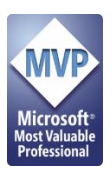

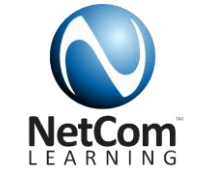

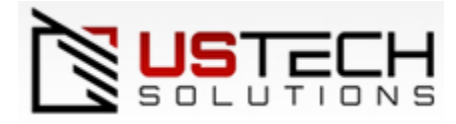

#Type the following cmdlet on PowerShell Window

cls

Get-Process | Select Id, ProcessName, Handles | sort ProcessName

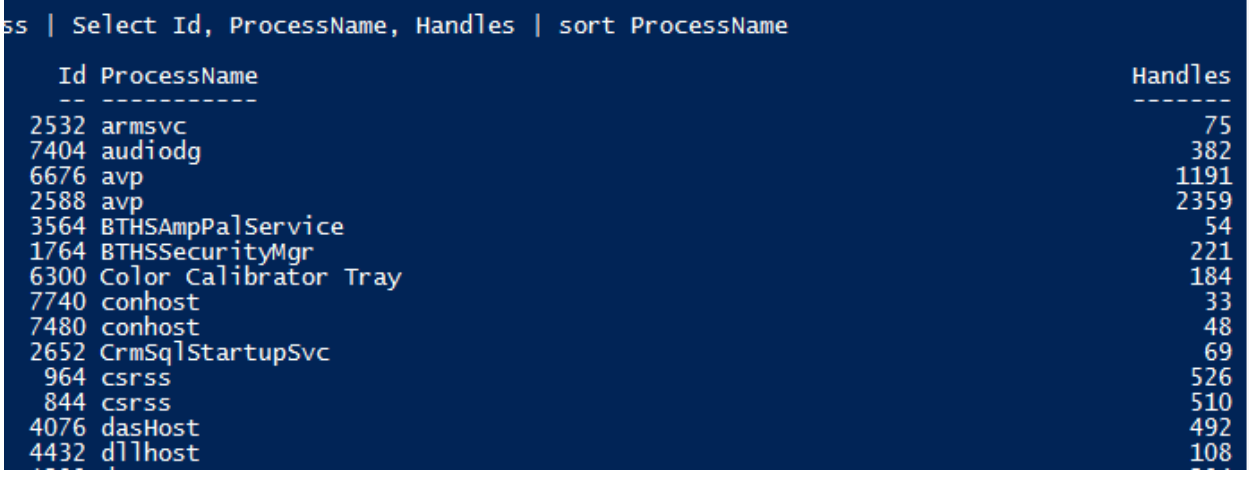

You can also use Sort-Object property

#### <span id="page-23-0"></span>Formatting the output

You can format the output of the command using the following way.

#### **Format-List**

#### cls

Get-Process | Select Id, ProcessName, Handles | sort ProcessName | Format-List

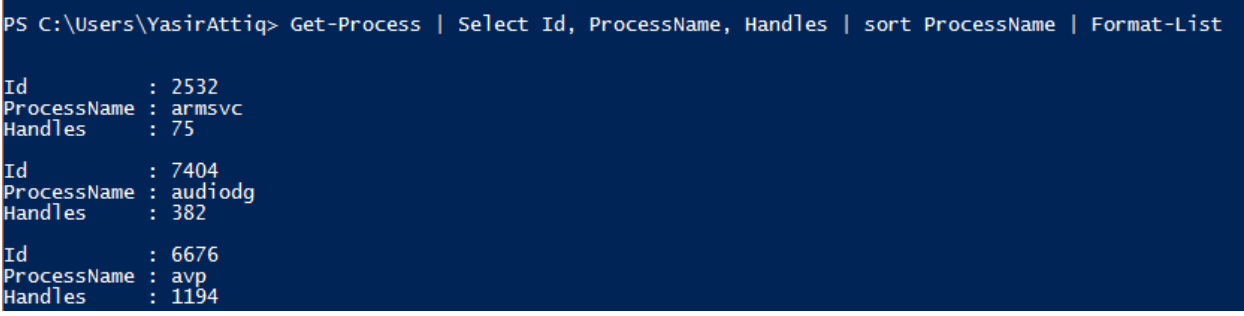

Format-Table (Default)

cls

Get-Process | Select Id, ProcessName, Handles | sort ProcessName | Format-Table

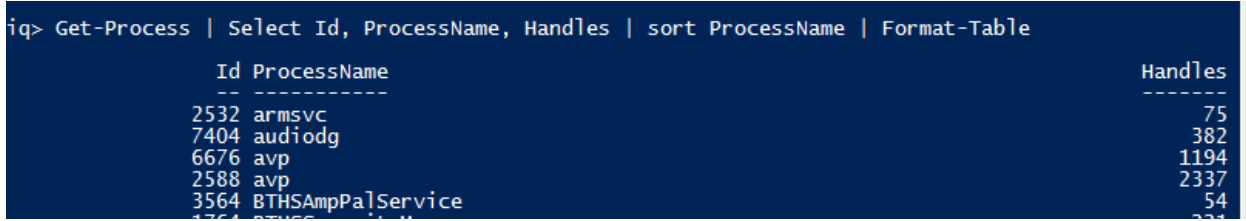

Out-GridView (Provides you a Windows Dialog to sort and filter cmdlets) Get-Process | Select Id, ProcessName, Handles | sort ProcessName | Out-GridView

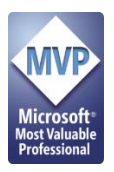

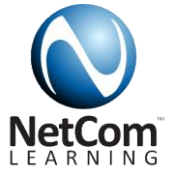

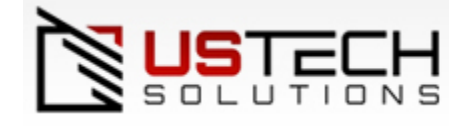

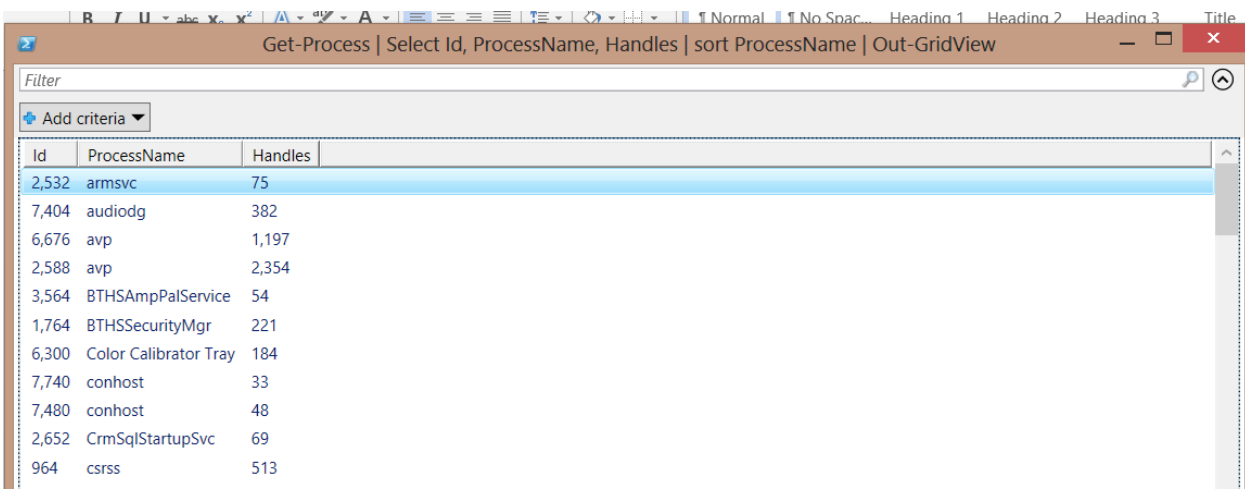

#### <span id="page-24-0"></span>Filtering Objects

You can also Filter objects in PowerShell using multiple ways. Here is a simple example to start with

1,2,3,4 | Where-Object {\$ \_ - lt 3} #This will return you 1 and 2

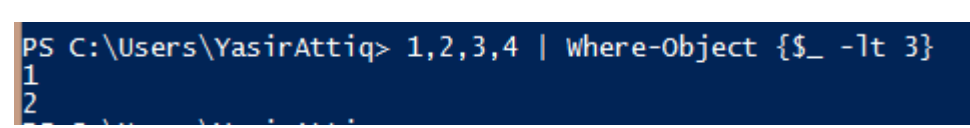

Get All the process where name has svc in start

Get-Process | Where-Object {\$\_.ProcessName -like "svc\*"}

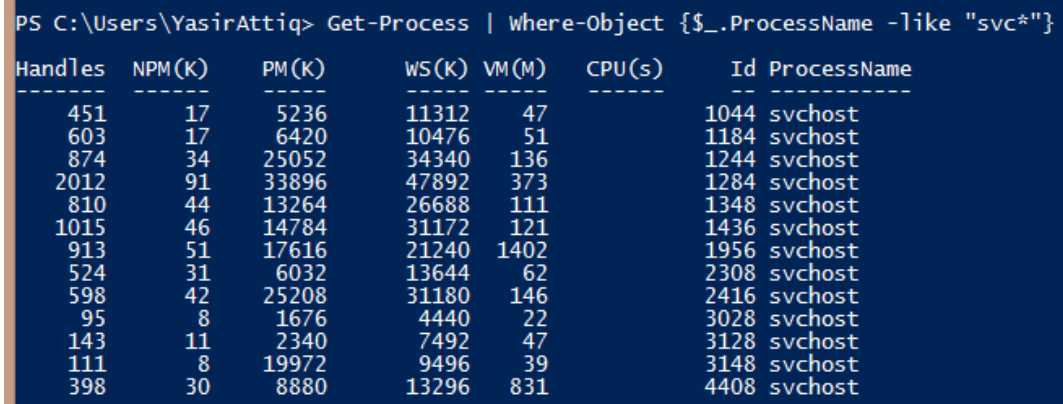

You can also use Where instead of Where-object.

Get-Process | Where {\$\_.ProcessName -like "svc\*"}

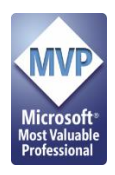

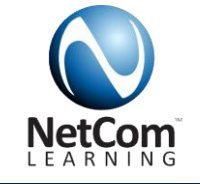

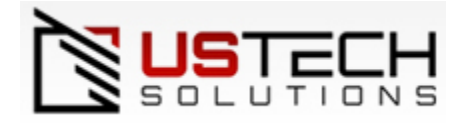

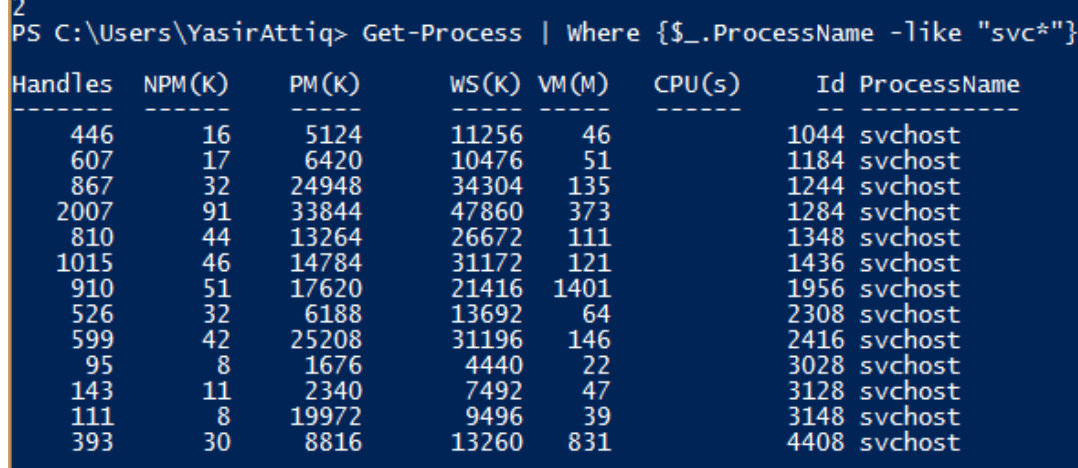

Get-ChildItem is same as dir in DOS.

Get-ChildItem | Where-Object {\$\_.length -gt 10000}

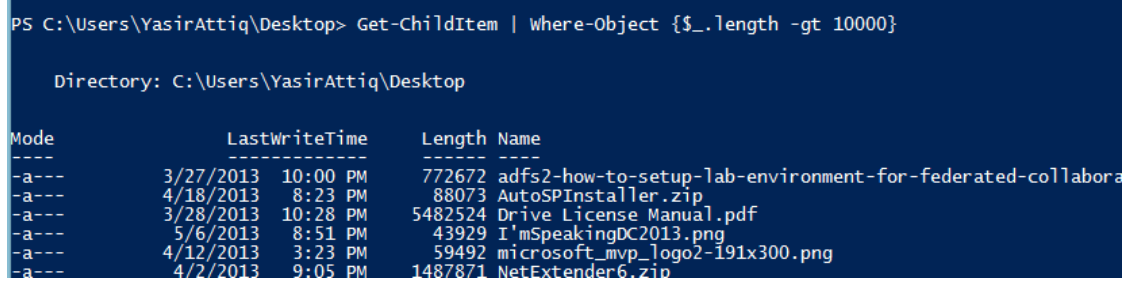

You can also use –and –or –not inside the FilterExpression

Get-ChildItem | Where-Object {\$\_.length -gt 10000 -and \$\_.name -like "\*SharePoint\*"}

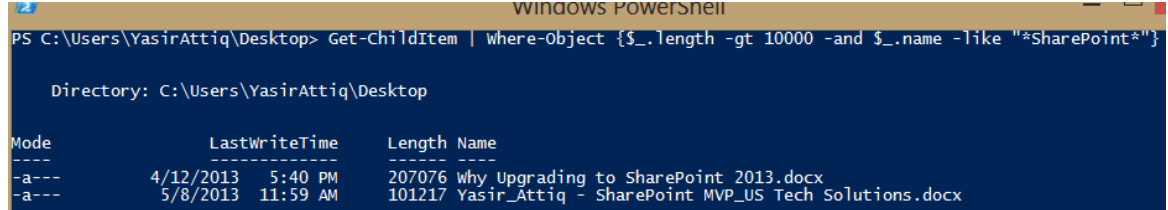

You can pass KB, or MB or GB in length.

Note: Not all of the properties will be exposed when you print the object. To get information about the object's properties and method you can use Get-Member. Some properties might not be simple to present as they represent a collection.

<span id="page-25-0"></span>Get-Member *object* | Get-Member *object* | Get-Member –MemberType Methods *object* | Get-Member –MemberType Properties #Example (Please start Notepad)

Written By Jerry Yasir (SharePoint MVP) **www.ustechsolutions.com** Page 25 of 68

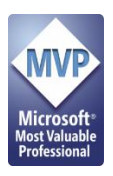

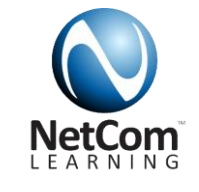

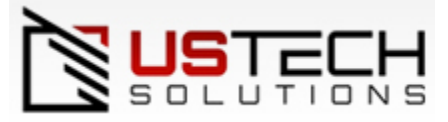

\$Notepad = Get-Process notepad

#### \$NotePad | Get-Member -MemberType Properties

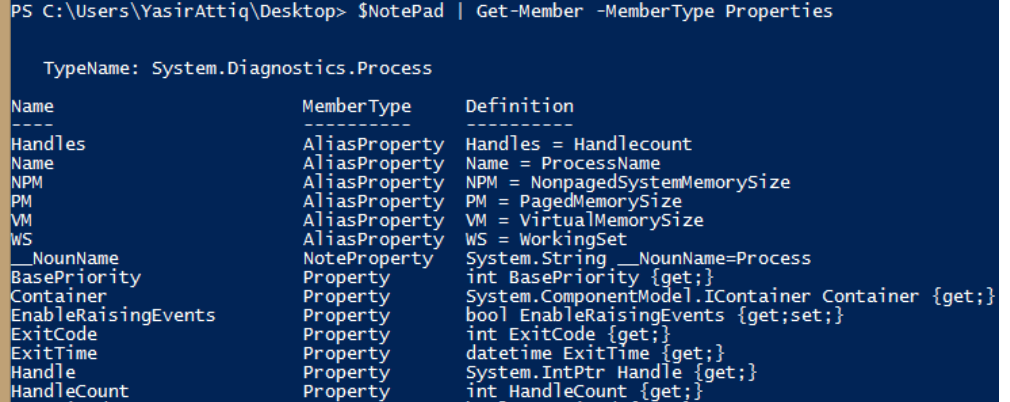

#### \$NotePad | Get-Member –MemberType Method

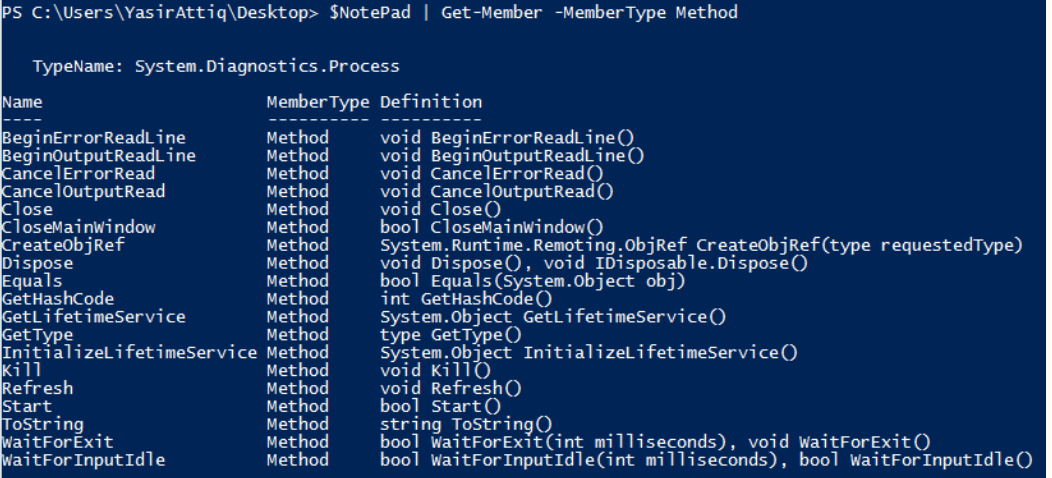

#### <span id="page-26-0"></span>Interacting with PowerShell

To Read and write on PowerShell we have the following important cmdlets.

Write-Host is used to write output to the powershell window. You can also show variables.

#Example

\$Name = "I am PowerShell"

Write-Host "This is some Text " \$Name

PS C:\Users\YasirAttiq\Desktop> \$Name = "I am PowerShell"<br>PS C:\Users\YasirAttiq\Desktop> Write-Host "This is some Text " \$Name This is some Text I am PowerShell

Read-Host is used to get some value from the window.

\$Name = Read-Host "Please Enter Your Name"

\$Name

PS C:\Users\YasirAttiq\Desktop> \$Name = Read-Host "Please Enter Your Name" Please Enter Your Name: Jerry Yasir PS C:\Users\YasirAttiq\Desktop> \$Name Jerry Yasir

Getting Secure Information like Passwords AsSecureString (You cannot print these values). The value you will type will be shown as \*\*\*\*\*.

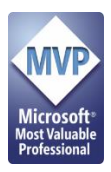

 $\sqrt{2}$ 

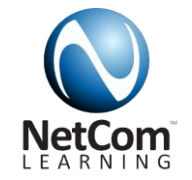

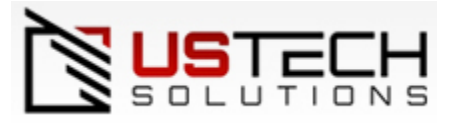

\$Password = Read-Host "Please Enter your password." –AsSecureString

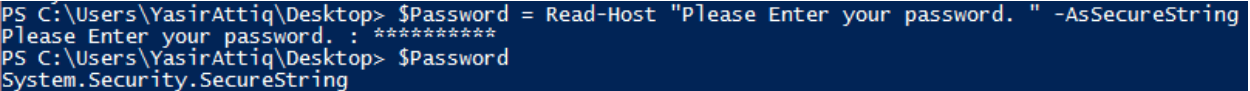

Get-Credential is used to get credentials using Windows User Name and password Dialog.

\$Credential = Get-Credential

**Windows PowerShell** 

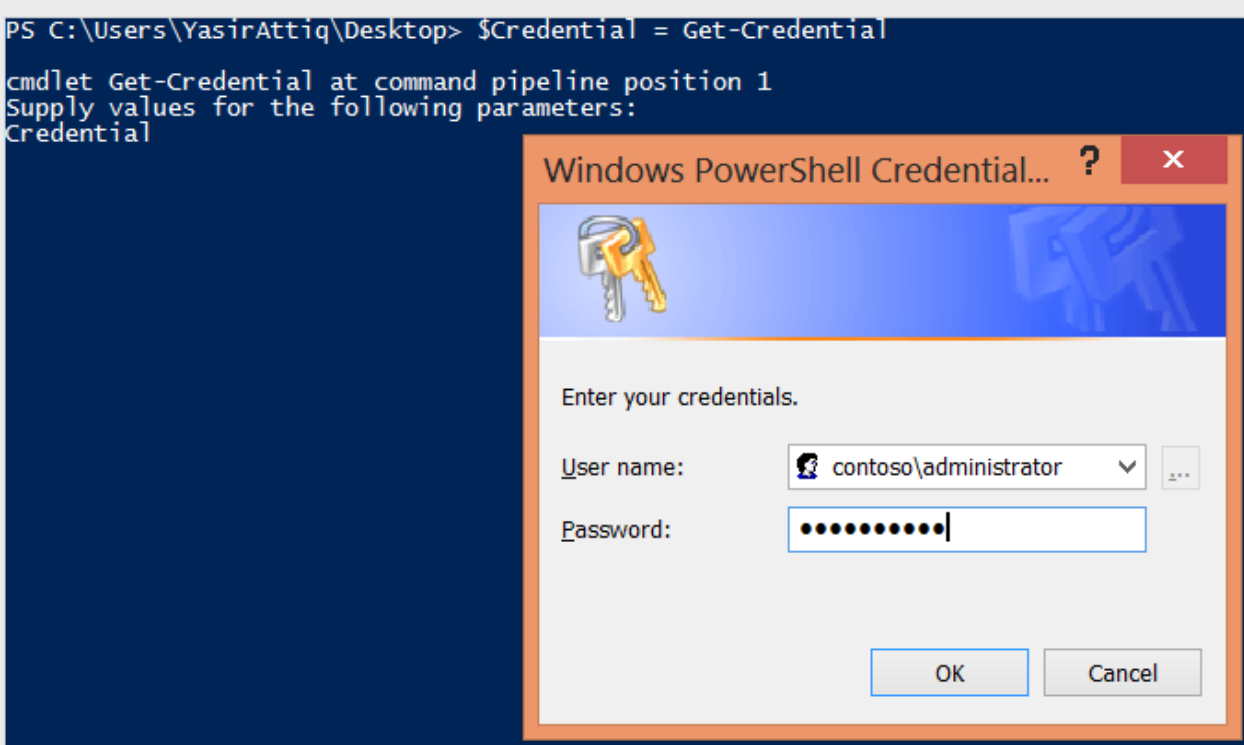

#### \$Credential

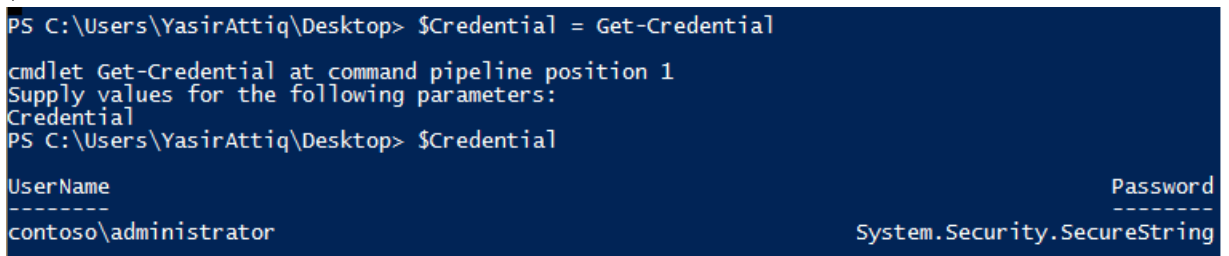

#### <span id="page-27-0"></span>Loops

PowerShell support 5 type of Loops.

- **do while** Script block executes as long as condition value = True.
- **while** Same as "do while"
- **do until** Script block executes until the condition value = True.
- **for** Script block executes a specified number of times.
- **foreach** Executes script block for each item in a collection or array.

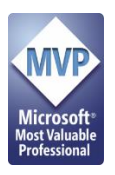

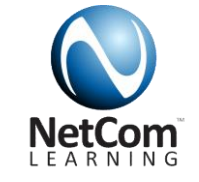

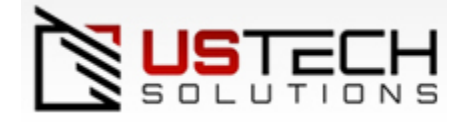

**Note**: The code between { (Curly Brackets) is called a Script Block.

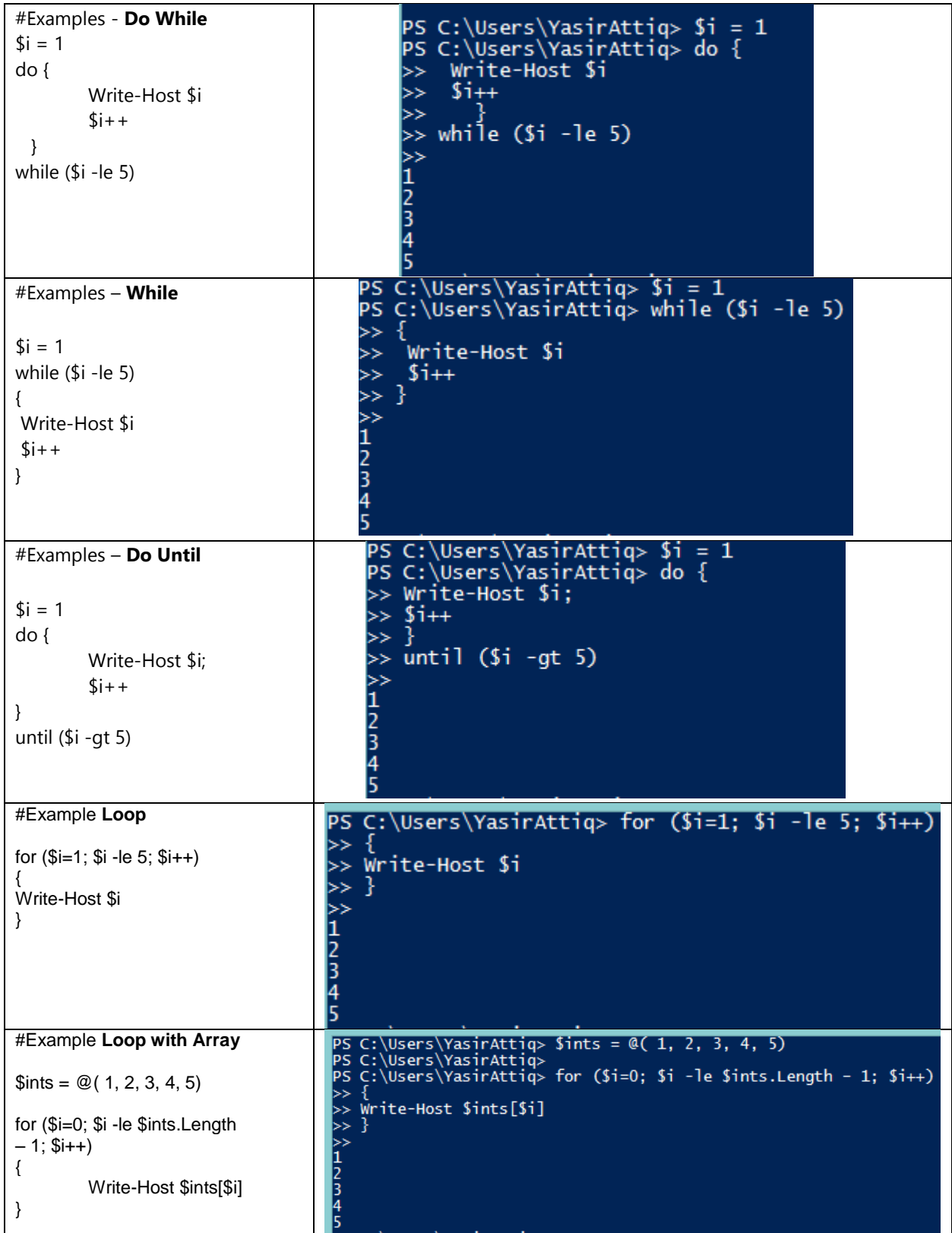

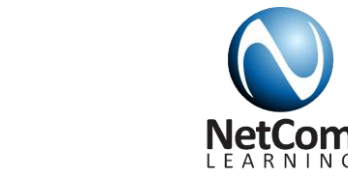

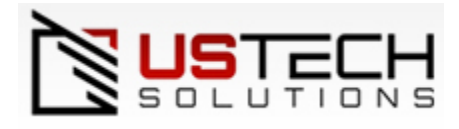

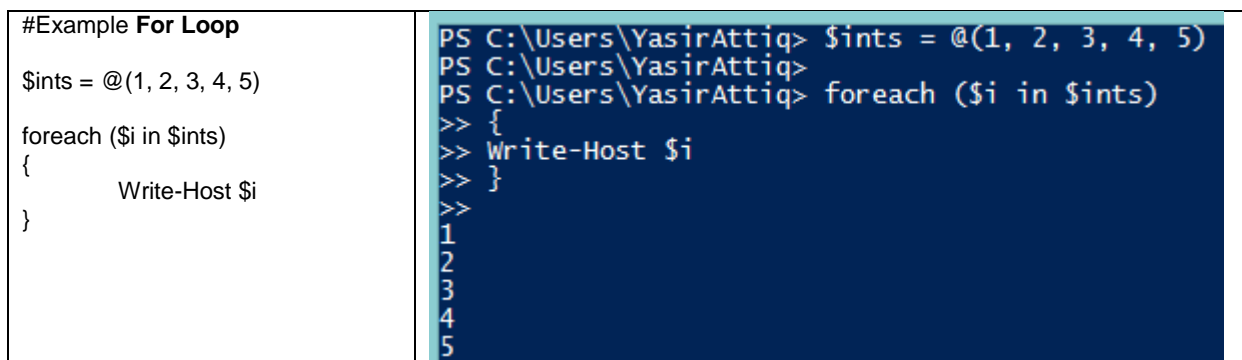

>> will show you line break. You need to press one more enter to execute after last line.

#### <span id="page-29-0"></span>Variable Scope

You can define variables inside and outside the script block just like any other programming language.

#Example

 $Var = 10$ 

& {\$Var =15; Write-Host "Local Variable \$Var"}

Write-Host "Global Var \$Var"

```
PS C:\Users\YasirAttiq> Var = 10PS C:\Users\YasirAttiq> $var = 10<br>PS C:\Users\YasirAttiq> & { $Var =15; Write-Host "Local Variable $Var"} Write-Host "Global Var $Var"<br>Local Variable 15
ps C:\Users\YasirAttiq> Write-Host "Global Var $Var"<br>Global Var 10
```
Writing Functions

You can also write functions in PowerShell if you have some code to execute multiple time. You can take parameters.

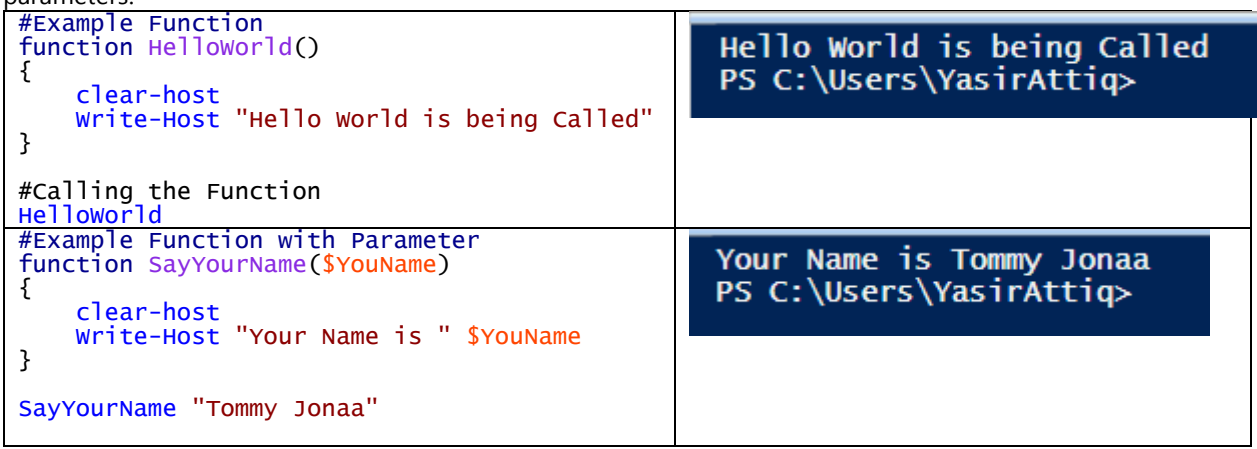

#### <span id="page-29-1"></span>Handling Errors in PowerShell

PowerShell provides powerful way for handling errors in scripts. If you have used .NET to catch errors in try catch block. PowerShell has "Trap" which allows you to catch errors. You can trap errors just like you can trap exceptions. You can use .NET Exception inside Trap to catch a specific error like System.DivideByZeroException etc.

![](_page_30_Picture_0.jpeg)

![](_page_30_Picture_1.jpeg)

![](_page_30_Picture_253.jpeg)

# <span id="page-30-0"></span>**PowerShell 3.0 Integrated Scripting Environment (PowerShell ISE)**

Before we jump into some advanced topic like writing loops and script blocks lets learn about the script writing environment of PowerShell which is called PowerShell Integrated Scripting Environment.

PowerShell ISE is the script editing environment for PowerShell. According to TechNet article "The Windows PowerShell Integrated Scripting Environment (ISE) is a host application for Windows PowerShell. In Windows PowerShell ISE, you can run commands and write, test, and debug scripts in a single Windows-based graphic user interface with multiline editing, tab completion, syntax coloring, selective execution, context-sensitive help, and support for right-to-left languages. You can use menu items and keyboard shortcuts to perform many of the same tasks that you would perform in the Windows PowerShell console."

Try these features in Windows PowerShell ISE.

![](_page_31_Picture_0.jpeg)

![](_page_31_Picture_1.jpeg)

![](_page_31_Picture_2.jpeg)

- Multiline editing: To insert a blank line under the current line in the Command pane, press SHIFT+ENTER.
- Selective execution: To run part of a script, select the text you want to run, and then click the Run Script button. Or, press F5.
- Context-sensitive help: Type Invoke-Item, and then press F1. The Help file opens to the Help topic for the Invoke-Item cmdlet.

Source:<http://technet.microsoft.com/en-us/library/dd315244.aspx>

PowerShell ISE is not enabled by default on Window Server 2008/2008 R2. So you have to enable it. It is part of a feature. So you must enable that feature.

Go to Server Manager  $\rightarrow$  Feature  $\rightarrow$  Add Feature and Check the box next to PowerShell Integrated Scripting Environment.

![](_page_31_Picture_91.jpeg)

Click Next and Finish when done.

#### <span id="page-31-0"></span>Windows Server 2012 and Windows 8

PowerShell 3.0 ISE is enabled on Windows Server 2012 and Windows 8 by default.

![](_page_31_Picture_13.jpeg)

Make sure you right click on it and choose Run as Administrator

<span id="page-32-0"></span>![](_page_32_Figure_0.jpeg)

**Note:** PowerShell ISE 2.0 has 3 windows on home page the middle windows that show the results of script is not gone. You can use the output window to type and test script and same windows will show you output**.**

#### <span id="page-32-1"></span>Some Feature of PowerShell 3.0 Integrated Scripting Environment

#### **IntelliSense Support**

PowerShell 3.0 Introduce the concepts of IntelliSense which an essential part of programming using Visual Studio. With IntelliSense you can find the commands faster and as you type the help will be provided for commands as well as parameter. The IntelliSense is available for both Script window and command text window.

![](_page_33_Picture_0.jpeg)

![](_page_33_Picture_1.jpeg)

#### IntelliSense about Get-Command

![](_page_33_Picture_71.jpeg)

#### IntelliSense with Parameters

 $\sim$ 

![](_page_33_Picture_72.jpeg)

#### IntelliSense with Variables

As you might have many in your scripts you also have the ability to find them using the same feature. All the variables defined by you will show up on top automatically.

![](_page_33_Picture_8.jpeg)

Output Window IntelliSense

![](_page_34_Picture_0.jpeg)

![](_page_34_Picture_1.jpeg)

![](_page_34_Picture_67.jpeg)

#### <span id="page-34-0"></span>Using Script Snippets

If you have developed applications using Visual Studio, you may have used Code Snippets. Code snippets allows you to reuse scripts. PowerShell 3.0 provides snippets.

Simply right click on Script Window and Select **Start Snippets**.

<span id="page-34-1"></span>![](_page_34_Picture_68.jpeg)

![](_page_35_Picture_0.jpeg)

![](_page_35_Picture_1.jpeg)

![](_page_35_Picture_2.jpeg)

![](_page_35_Picture_29.jpeg)

# <span id="page-35-0"></span>Using the Command Window

In the command "Name" Text box type Get-Process and click on the command from the List.

![](_page_36_Picture_0.jpeg)

![](_page_36_Picture_1.jpeg)

![](_page_36_Picture_30.jpeg)

You can now have the option to provide possible values to the cmdlet and either Run it inside the Output window. Insert it to Output window or simply copy to clipboard. Common Parameters will be collapsed while optional parameters will be in separate tab for easy access.

![](_page_37_Picture_0.jpeg)

![](_page_37_Picture_1.jpeg)

You can use **Alt + Shift** Keys to select and rename common Variables directly.

```
$FirstName = "Jerry"SFirstName
$FirstName = "Tom"SFirstName
```
You can also use Regions to hide long section of scripts or may be functions.

![](_page_37_Picture_129.jpeg)

#### <span id="page-37-0"></span>In and Not In

Is and Not In Today will allow you to find whether an object is part of a collection or not.

![](_page_37_Picture_8.jpeg)

#### <span id="page-37-1"></span>Out-GridView

If you have used PowerShell you might have noticed the cmdlet Out-GridView which allows you to put your output inside a Windows Forms dialog. This dialog allow you to filter search commands. In PowerShell 3.0 you Out-GridView has many useful features that will help you develop powerful scripts.

#Basic out-GridView cmdlet Clear-Host Get-Command -CommandType Cmdlet | Out-GridView

![](_page_38_Picture_0.jpeg)

![](_page_38_Picture_1.jpeg)

![](_page_38_Picture_2.jpeg)

### Get-Command -CommandType Cmdlet | Out-GridView

![](_page_38_Picture_69.jpeg)

![](_page_39_Picture_0.jpeg)

![](_page_39_Picture_1.jpeg)

![](_page_39_Picture_2.jpeg)

![](_page_39_Picture_90.jpeg)

Another nice feature which is added in PowerShell 3.0 is access to properties of an Object collection directly.

In PowerShell 2.9 to access an object collection property you must use ForEach.

Get-Process | ForEach(\$\_.Id) which allows you to read Ids of all the process

Now you can get the property values directly using parentheses () around your object. (Get-Process).Id

![](_page_39_Picture_8.jpeg)

Full Support for CMD scripts.

You can get Count or Length of Property even if object does not have Count Property You can Index any object even if it does not support it.

You don't need to use script blocks in Where-Object command to filter objects.

![](_page_40_Picture_0.jpeg)

![](_page_40_Picture_1.jpeg)

You don't need to import any module prior to running the command.

You can download latest help files using PowerShell using Update-Help cmdlet. If your server does not have internet you can use Save-Help cmdlet from an updated server to save the file on the disk and then use Update-Help cmdlet to update from this file.

# <span id="page-40-0"></span>**Workflows in PowerShell 3.0**

PowerShell 3.0 introduced the concepts of Workflows. Workflows in PowerShell are built on top of Windows workflow Foundation. Any code that you write will be converted to WWF objects. The main focus of Workflows in is to enable robust and pause and resume able long term processes. Every line of code you write in a workflow is considered as an activity in WWF base workflows. Every activity is a standalone unit and executes as if it is being run for the first time.

There are some restriction in the workflows for more information on workflows please read.

<http://technet.microsoft.com/en-us/library/hh857339.aspx>

To Begin writing workflows in PowerShell you can start by importing the workflow module in PowerShell Window. This will load all the cmdlets for workflows.

#### Import-Module PSWorkflow

#Syntax is workflow WorkflowName { \*script\* }. You can also use Invoke-WorkflowName

workflow Run-MyFirstWorkflow { "Hi Everyone I am running in a workflow" }

#To run the Workflow call it as function. Run-MyFirstWorkflow

#You can also run the function as Job. Running a workflow as job will hide the output of the workflow. \$WorkflowJob = Run-MyFirstWorkflow -AsJob

#You can check the status of the Job if it is long running and pause and continue it.

![](_page_40_Picture_155.jpeg)

\$WorkflowJob.State

#### <span id="page-40-1"></span>Parallel Operations in Workflows

To execute discrete operations in workflow you can use Parallel operation in Workflow. The cmdlets in parallel workflow will execute in random order or parallel way.

#Example of Workflow with Parallel Tasks

![](_page_41_Picture_234.jpeg)

#### <span id="page-41-0"></span>Parallel Operations with Sequential Tasks in Workflows

If you have parallel workflow with some tasks that must be completed in a sequence you can use sequence script block to execute those tasks as sequence.

![](_page_41_Figure_3.jpeg)

#### **Parallel For-Each**

You can also run for-Each in parallel mode.

![](_page_42_Picture_0.jpeg)

![](_page_42_Picture_1.jpeg)

![](_page_42_Picture_78.jpeg)

![](_page_43_Picture_0.jpeg)

![](_page_43_Picture_1.jpeg)

![](_page_43_Picture_2.jpeg)

# <span id="page-43-0"></span>**Part II – SharePoint and PowerShell**

In this part we will look at how we can use PowerShell in SharePoint. Most of the cmdlets will work same way in SharePoint 2010 and 2013. If a cmdlet is only available in SharePoint 2013 we will point it out.

# <span id="page-43-1"></span>**Add the SharePoint snap-in using the Add-PSSnapin cmdlet.**

Although PowerShell automatically loads the cmdlets for Windows and computer management but you can check what is loaded and what is not. Test the below mentioned section by yourself.

- 1. Close All Existing instances of PowerShell and start a new instance of Windows PowerShell as Administrator
- 2. Type the following command and then press ENTER:

#### Get-PSSnapin

#The output lists the snap-ins that have been added to the current session. The SharePoint snap-in is not listed.

3. Type the following command and then press ENTER:

Get-PSSnapin –Registered

#The output lists the snap-ins that are registered on the system, except for those that are installed with Windows PowerShell.

4. Type the following command and then press ENTER:

Add-PSSnapin Microsoft.SharePoint.PowerShell

#Now you will be able to write SharePoint cmdLets in Windows PowerShell.

5. Type the following cmdlet and press ENTER:

Get-SPSite

Get all the Site Collections

6. Remote SharePoint Snapin from PowerShell.

Remove-PSSnapin Microsoft.SharePoint.PowerShell

#If you try to write a SharePoint cmdlet, PowerShell will not recognize it.

7. Close Windows PowerShell.

![](_page_44_Picture_0.jpeg)

![](_page_44_Picture_1.jpeg)

![](_page_44_Picture_2.jpeg)

# <span id="page-44-0"></span>**Delegating the Ability to Use Windows PowerShell to Manage SharePoint**

Using PowerShell for SharePoint require certain permissions. If you have installed SharePoint with Least Privileges then you have given required permissions (Shell Admin role in SQL) to the Human Installation account (e.g. SPAdmin) or any other account which needs to run PowerShell for a specific web application. The task below will allow you to do that using PowerShell.

If you try to start SharePoint Management Shell and try to run a SharePoint cmdlet you will get the following error.

![](_page_44_Picture_164.jpeg)

<span id="page-44-1"></span>Configure least privilege rights to manage SharePoint with Windows PowerShell**.** 

- 1. Start SharePoint Management Shell based on your operating System (Run as Different User)
	- i W2k8R2: Click **Start**, click **All Programs**, click **Microsoft SharePoint 2010 Products**,
	- ii Win2012: Start Screen  $\rightarrow$  SharePoint Management Shell or use Search Charm

The Windows Security dialog box appears.

- 2. In the **User name** box, type **Domain\User Name** who as access to run PowerShell.
- 3. In the **Password** box, type the password of the account.
- 4. Click **OK**.
- 5. Type the following cmdlets each followed by ENTER:

\$Contentdb = Get-SPContentDatabase WSS\_Content\_DB Add-SPShellAdmin -UserName CONTOSO\SPAdmin -Database \$Contentdb

```
PS C:\Users\Administrator> $ContentDB = Get-SPContentDatabase -Identity WSS_Content_80<br>PS C:\Users\Administrator> Add-SPShellAdmin -UserName adventure\adamb -database $ContentDB<br>PS C:\Users\Administrator> Get-SPShellAdmin
UserName
ADVENTURE\adamb
```
Note: the example above I have added Adam Barr as SPShellAdmin.

6. Close the SharePoint Management Shell Window and try to login with SPAdmin user.

![](_page_44_Picture_165.jpeg)

## <span id="page-44-2"></span>**Use Windows PowerShell to Access SharePoint Objects**

- 1. Start New SharePoint Management Shell Window as administrator.
- 2. Type the following command and then press ENTER:

![](_page_45_Picture_0.jpeg)

![](_page_45_Picture_1.jpeg)

![](_page_45_Picture_2.jpeg)

Get-SPFarm

This will show us basic information of Farm e.g. Configuration Database Name and Farm Version. Use Get-Members cmdlet to find properties of Farm.

![](_page_45_Picture_87.jpeg)

#Let's try to read more information from Farm and format the results.

Get-SPFarm | Select Servers, Products, Solutions | Format-List

PS C:\Users\adamb> Get-SPFarm ¦ Select Servers, Products, Solutions ¦ Format-Lis (smtp.gmail.com, SP2013)<br>(9ff54ebc–8c12–47d7–854f–3865d4be8118,<br>b7d84c2b–0754–49e4–b7be–7ee321dce0a9) Servers<br>Products b7d84c2bcharding interests and conditionally contracts.<br>Securial interpretational security and security and security and security and security and supply and supply a Solutions:

#### <span id="page-45-0"></span>Searching for Object Properties

As SharePoint Object has many properties it will be difficult to find by scrolling. So you can use Pipe sign and Where to filter and fine some properties that match a criteria. You can also filter methods etc.

Object | Get-Member -MemberType Properties | Where{\$\_.Name -like "\*User\*"}

#Example shows you finding property matching user in property name.

\$Portal = Get-SPSit[e http://intranet.adventure.com](http://intranet.adventure.com/)

\$Portal | Get-Member -MemberType Properties | Where{\$\_.Name -like "\*User\*"}

![](_page_45_Picture_88.jpeg)

<span id="page-45-1"></span>![](_page_45_Figure_16.jpeg)

To Get all the Web Applications you must use the following cmdlet.

![](_page_46_Picture_0.jpeg)

![](_page_46_Picture_1.jpeg)

![](_page_46_Picture_2.jpeg)

![](_page_46_Picture_60.jpeg)

![](_page_47_Picture_0.jpeg)

![](_page_47_Picture_1.jpeg)

\$SalesWebApp | Get-SPSite

![](_page_47_Picture_2.jpeg)

CompatibilityLevel

 $\frac{15}{15}$ 

PS C:\Users\Administrator> \$SalesWebApp = Get-SPWebApplication -Identity http://sales.adventure.com<br>PS C:\Users\Administrator> \$SalesWebApp | Get-SPSite  $ur1$ http://sales.adventure.com<br>http://sales.adventure.com/sites/Products #Get Web Application Properites

\$SalesWebApp | Select MaximumFileSize, Id, MaxItemsPerThrottledOperation, UseClaimsAuthentica tion, ContentDatabases | Format-List

![](_page_47_Picture_112.jpeg)

![](_page_48_Picture_0.jpeg)

![](_page_48_Picture_1.jpeg)

![](_page_48_Picture_2.jpeg)

Get-SPWebapplication | Select Url, UseClaimsAuthentication

![](_page_48_Picture_134.jpeg)

#Delete a Web Application

Remove-SPWebApplication -Identity http://sp2013:89/ -DeleteIISSite -RemoveContentDatabases –

CONfirm<br>Ps C:\Users\Administrator> Remove-SPWebApplication -Identity http://sp2013:89/ -DeleteIISSite -RemoveContentDatabases -C<br>|onfirm Confirm

connin.<br>Performing operation "Remove-SPWebApplication" on Target "SharePoint Web Application Classic".<br>[Y] Yes [A]Yes to All [N]Wo [L]No to All [S]Suspend [?]Help(default is "Y"): Y<br>PS C:\Users\Administrator> ■

**Note**: It is recommended to use –Confirm before doing a delete operation.

Some Other important cmdLets for Web Application

New-SPContentDatabase

Dismount-SPContentDatabase

Mount-SPContentDatabase

Upgrade-SPContentDatabase

Convert-SPContentDatabase

#### <span id="page-48-0"></span>Creating Site Collection

You can create site collection using PowerShell. SharePoint 2010 we used to have URL based site collection e.g.<http://sharepoint/sites/sales> but in sharePoint 2013 Microsoft Suggest to use Host name site collections.

![](_page_48_Picture_135.jpeg)

![](_page_49_Picture_0.jpeg)

![](_page_49_Picture_1.jpeg)

![](_page_49_Picture_2.jpeg)

![](_page_49_Picture_94.jpeg)

#### <span id="page-49-0"></span>Reading and Creating Web Sites

You can also create website in site collections using PowerShell using New-SPWeb. To get a web object you must provide the site collection as input for the web application. Get-SPWeb cmdlet does not work without the reference of Get-SPSite object

![](_page_49_Figure_6.jpeg)

![](_page_50_Picture_0.jpeg)

![](_page_50_Picture_1.jpeg)

![](_page_50_Picture_2.jpeg)

![](_page_50_Picture_120.jpeg)

# <span id="page-50-0"></span>**Using PowerShell with Activity Directory**

While creating test environment we need to create test accounts in Active Directory. User Active Directory cmdLets we can create users as well. Find the script below to create user in active directory.

![](_page_50_Picture_121.jpeg)

# <span id="page-50-1"></span>**Provisioning Service Application using PowerShell**

You can provision Service application using PowerShell. Some of the Service Applications are easy to create and some other require complex PowerShell. Search Service Application would be the most complex due to different steps involved and on the other than Translation Management Service is the easiest one through PowerShell.

Note: Creation of Service Application does not provision the Service Instance. It has to be started manually or using PowerShell.

![](_page_50_Picture_122.jpeg)

![](_page_51_Picture_0.jpeg)

![](_page_51_Picture_1.jpeg)

![](_page_51_Picture_2.jpeg)

![](_page_51_Picture_143.jpeg)

![](_page_52_Picture_0.jpeg)

![](_page_52_Picture_1.jpeg)

![](_page_52_Picture_2.jpeg)

![](_page_52_Picture_154.jpeg)

#### Creating Search Service Application using PowerShell.

#The Most Complex Service application script would be SharePoint Server Search. You need to configure the following

- Must provision individual components
- Use **Get-SearchServiceInstance** to get reference to search on a server
- Use **Start-SPSearchServiceInstance** to start search on a server
- Create new topology with **New-SPEnterpriseSearchTopology**

![](_page_53_Picture_0.jpeg)

![](_page_53_Picture_1.jpeg)

![](_page_53_Picture_2.jpeg)

Add components to the topology

Set the topology with **Set-SPEnterpriseSearchTopology**

Create 4 Search Users

- SPSearch.
- SPSearchAdmin.
- SPSearchQuery.
- **SPContentAccess**

To create these accounts quickly with same cmdlets from section **Creating Users in Activity Directory**

# start search on individual servers

\$server1 = Get-SPEnterpriseSearchServiceInstance -Identity "server1"

Start-SPEnterpriseSearchServiceInstance –Identity \$server1

# create search service application

\$appPool = New-SPServiceApplicationPool -name "SsaAppPool" -account domain\SPSearch

\$ssa = New-SPEnterpriseSearchServiceApplication -Name "NewSSA" -ApplicationPool \$appPool

# create topology

\$newTopology = New-SPEnterpriseSearchTopology -SearchApplication \$ssa

# add components

New-SPEnterpriseSearchAdminComponent -SearchTopology \$newTopology -SearchServiceInstance \$server1 New-SPEnterpriseSearchCrawlComponent -SearchTopology \$newTopology –SearchServiceInstance \$server1

New-SPEnterpriseSearchContentProcessingComponent -SearchTopology \$newTopology -

SearchServiceInstance \$server1

New-SPEnterpriseSearchAnalyticsProcessingComponent -SearchTopology \$newTopology -

SearchServiceInstance \$server1

New-SPEnterpriseSearchQueryProcessingComponent -SearchTopology \$newTopology -

SearchServiceInstance \$server1

New-SPEnterpriseSearchIndexComponent -SearchTopology \$newTopology –SearchServiceInstance \$server1 –IndexPartition 0

# set the topology

Set-SPEnterpriseSearchTopology -Identity \$newTopology

# verify the topology

Get-SPEnterpriseSearchTopology -SearchApplication \$ssa

# verify all components

Get-SPEnterpriseSearchStatus -SearchApplication \$ssa -Text

#### <span id="page-53-0"></span>Creating Warm-Up Script for SharePoint 2013

To Improve the Load time for SharePoint site collections you have use the following cmdlets.

\$warmupscript = New-Object System.Net.WebClient \$warmupscript.Credentials = [System.Net.CredentialCache]::DefaultCredentials \$warmupscript.DownloadString("http://intranet.adventure.com")

#### <span id="page-53-1"></span>Working with Service Instances in SharePoint

If you are facing problem with any of the services in Central Admin site when the service is stuck at either Starting or Stopping and you want to force stop then you can use the following to fix this issue.

![](_page_54_Picture_0.jpeg)

![](_page_54_Picture_1.jpeg)

![](_page_54_Picture_2.jpeg)

![](_page_54_Picture_96.jpeg)

# <span id="page-54-0"></span>**Upgrading Content Databases and Site Collections using PowerShell**

As most of you will be performing upgrades from SharePoint 2010 to 2013. Learning and understanding PowerShell is vital because you can perform Upgrade only using PowerShell. You must be aware that SharePoint 2013 Content DB upgrade is different than upgrade from 2007 to 2010. In SharePoint 2010 the upgrade process upgrade everything in the content database when we mount it to 2010 farm. After that we have to run some PowerShell script to upgrade UI Version to 4. This has changed in 2013 content database upgrade. The mount database will only upgrade the schema of the database but will not do anything to site collections. We will have to options to upgrade every site collection from UI. We can also do the upgrade from PowerShell. We also have an evaluation site which we get as a copy of our site collection for review. The upgrade process is managed by a Timer Job which runs overnight. You can control how many site collection can be upgraded at one time to tweak the process using PowerShell. Below are some examples of how to upgrade your content databases and site collection.

- 1. Install and configure your SharePoint 2013 environment.
- 2. Go to your SharePoint 2010 Farm and Set the Read-only property to true using SQL Server Management Studio.

![](_page_55_Picture_0.jpeg)

![](_page_55_Picture_1.jpeg)

![](_page_55_Picture_2.jpeg)

- 3. Take Backup of your content Database from SQL Server Management Studio of 2010 and restore to SharePoint 2013 SQL Server Management Studio in 2013 environment
- 4. Set the Read-Only property to false.
- 5. In SharePoint 2013 Central Administration site  $\rightarrow$  Create a new Web Application but do not create a site collection  $\rightarrow$
- 6. Delete the empty content database created by the web application.
- 7. Install Solutions

If your web application has any custom solutions installed then you have to get those solutions and install them to the farm. You can use the script mentioned below to download all the solutions from SharePoint 2010 farm.

Go to SharePoint 2010 Farm  $\rightarrow$  Start SharePoint Management Shell (as Administrator)

```
$SolutionsDirectory = "c:\CustomSolutions"
foreach ($solution in Get-SPSolution)
{
    $title = $Solution.Name
    $filename = $Solution.SolutionFile.Name
    $solution.SolutionFile.SaveAs("$SolutionsDirectory\$filename")
}
```
- 8. Copy the Solutions from SharePoint 2010 to 2013 environment.
- 9. You can add and deploy the solutions using PowerShell.

```
Add-SPSolution "c:\CustomSolutions\MySharePointSolution.wsp"
Install-SPSolution –Identity MySharePointSolution.wsp –WebApplication http://sp2013webapp –
GACDeployment -CompatibilityLevel (14 or 15)
```
#You can write bit fancy step to automate the installation of solutions using #Get-ChildItems cmlet with foreach loop.

#Why writing if something is already there

http://gallery.technet.microsoft.com/projectserver/Deploy-multiple-wsp-file-1114692f

- 10. Now open SharePoint 2013 Management Shell and test your content database Test-SPContentDatabase –Name WSS\_ContentDBName –WebApplication http://sp2013webapp
- 11. Review and Fix any errors specially if there is any "Upgrade Blocking" set to true.
- 12. Now upgrade your content database schema to 2013 using the following cmdlet. Mount-SPContentDatabase –Name WSS\_ContentDBName –WebApplication http://sp2013webapp
- 13. You must identity the Site collection that needs to be upgrade. Step one is to check for any issues with the upgrade.
	- Test-SPSite –Identity http://yoursitecollection

#If you get any errors in the report then you have to Repair the site collection. You can ignore the warnings.

Repair-SPSite –Identity http://yoursitecollection

- 14. If you want to request an evaluation site you can use the following cmdlet. Request-SPUpgradeEvaluationSite http://yoursitecollection
- 15. Now it's time to run the upgrade

Upgrade-SPSite http://yoursitecollection –VersionUpgrade

#The default number of site collection upgrade thottole is 10. If you want to upgrade this site collection immediately use –Unthrottled with the above command.

![](_page_56_Picture_0.jpeg)

![](_page_56_Picture_1.jpeg)

![](_page_56_Picture_2.jpeg)

16. If you want to look at current site collection upgrades that are in progress or have been completed you can use the following cmdlets.

#Sit Collection Upgrade Session Status Get-SPSiteUpgradeSession –Site http://server/sitecolection

#All Site Collection in a Content Database upgrade Status \$database = Get-SPContentDatabase MyContentDb Get-SPSiteUpgradeSession –ContentDatabase \$database –ShowInProgress

- 17. If you want to disable an upgrade for a site collection you can use the following cmdlet. \$site.AllowSelfServiceUpgrade = \$false;
- 18. While upgrading your site collection the end users will see a maintenance message which you can cusotmize using the following command.

\$wa=Get-SPWebApplication http://sp2013webapp \$wa.UpgradeReminderDelay "We are Upgrade your site collection from SP 2010 to 2013. Why?" \$wa.UpgradeMaintenanceLink =<http://www.info.adventure.com/pages/whyupgrade.aspx>

#You can also increase or decrease the reminder for upgrade. Default is 30 days. \$webApp.UpgradeReminderDelay = 90

#You can also set the readonline status while an upgrade is in progress or for some maintenance \$webApp.ReadOnlyMaintenanceLink = "http://link.adventure.com;

#You Must update your web application object to confirm these changes. \$webApp.Update()

# <span id="page-56-0"></span>**Managing Licensing using PowerShell**

If you ware installing and configuring SharePoint from previous versions you must be aware of Standard of Enterprise versions. You had to make sure that you have to install SharePoint with the right key. So if you by mistake installed the standard key you have to update the key and run the process of activating enterprise features. We do have seen folks having issues with this thing. But overall there was not control after that point. You can deactivate features but it will happen for everyone.

So to solve this problem Microsoft Introduced License management using PowerShell. License management works with Active Directory Groups. You must define your Groups in active directory and add people to the groups based on their licensing requirement. There are 4 Licensing Groups and by name understandable,

- 1. Standard
- 2. Enterprise
- 3. Project
- 4. WebApps

Let's say I have 2 Groups in my Active directory "TestStandard" and "TestEnterprise". Each have one user

Add-PSSnapin Microsoft.SharePoint.PowerShell #License Management

Written By Jerry Yasir (SharePoint MVP) **www.ustechsolutions.com** Page **56** of **68**

![](_page_57_Picture_0.jpeg)

![](_page_57_Picture_1.jpeg)

![](_page_57_Picture_2.jpeg)

Get-ADGroup -Filter \* | Where Name -Like "Test\*" | Select Id, Name

```
#Set Standard Group as Standard License
$standardusers = New-SPUserLicenseMapping –SecurityGroup "TestStandard" –License
Standard
#Set Enterprise License for Enterprise Groups
$enterpriseusers = New-SPUserLicenseMapping –SecurityGroup "TestEnterprise" –License
Enterprise
$standardusers | Add-SPUserLicenseMapping
$enterpriseusers | Add-SPUserLicenseMapping
```
#### Enable-SPUserLicensing

The PowerShell Script is easy to understand. Now what will happened when the user logs in to SharePoint? The enterprise group users will continue to use SharePoint without any issue. If the Standard users try to access an enterprise feature they will get an error that they don't have this features. In the below mentioned screen shot you can see that Scott Bishop has access to enterprise features so he is accessing the Excel Sheet using Excel Services. On the other hand Alan Steiner is getting the error.

![](_page_57_Picture_7.jpeg)

# <span id="page-57-0"></span>**Using PowerShell with SharePoint Online**

You can also use PowerShell for Office365 which means PowerShell online support, Exchange, SharePoint, and Lync support.

First you have to download the SharePoint Online Management Shell from Microsoft Download Center installed it to your machine and fire it from your desktop.

![](_page_58_Picture_0.jpeg)

![](_page_58_Picture_1.jpeg)

![](_page_58_Picture_2.jpeg)

First we need to connect the PowerShell Window to SharePoint Online.

Connect-SPOService -Url https://yourtenant-admin.sharepoin t.com -Credential admin@ yourtenant.onmicrosoft.com

To get all the cmdlets which are available in PowerShell for SharePoint online you can use the following cmdlet. Get-Command –Module Microsoft.Online.SharePoint.PowerShell

![](_page_58_Picture_73.jpeg)

There are not many cmdlets for SharePoint as compared to SharePoint on premises.

Some commonly used cmdLets are given below with example

Get-SPOSite will show you the site collection which exist on your tenant.

![](_page_58_Picture_74.jpeg)

To Get all the properties you can use Get-Members –membertype properties.

951206642

1 MAI

![](_page_59_Picture_0.jpeg)

![](_page_59_Picture_1.jpeg)

![](_page_59_Picture_2.jpeg)

![](_page_59_Picture_65.jpeg)

#### **Creating a Site Collection**

New-SPOSite -Url https://spsbmore.sharepoint.com/sites/sitecollection -Owner jerry@spsbmore.onmicrosoft.com -StorageQuota 100 -CompatibilityLevel 15 -LocaleId 1033 -ResourceQuota 100 -Template "STS#0" -Title "My Site Collection"

![](_page_59_Picture_66.jpeg)

Using PowerShell to Management Office 365

Just like SharePoint Online you can also manage Office365 with PowerShell. First you must install the PowerShell Module for Active Directory which is available at link below.

You have to install the following

Microsoft Online Services Sign-In Assistant for IT Professionals RTW <http://www.microsoft.com/en-us/download/details.aspx?id=28177>

Windows Azure Active Directory Module for Windows PowerShell (64-bit version) <http://go.microsoft.com/fwlink/p/?linkid=236297>

![](_page_60_Picture_0.jpeg)

![](_page_60_Picture_1.jpeg)

![](_page_60_Picture_2.jpeg)

# <span id="page-60-0"></span>**Enabling Windows PowerShell Web Access on Windows Server 2012**

PowerShell allow Administrator to manage servers using web based management shell window. Click on Server Manager ICON from Task Bar.

#### **WELCOME TO SERVER MANAGER**

![](_page_60_Picture_40.jpeg)

#### Click Add Role and Feature

![](_page_60_Picture_41.jpeg)

![](_page_61_Picture_0.jpeg)

![](_page_61_Picture_1.jpeg)

![](_page_61_Picture_20.jpeg)

![](_page_62_Picture_0.jpeg)

 $\blacksquare$ 

![](_page_62_Picture_1.jpeg)

Add Roles and Features Wizard

#### $\begin{array}{|c|c|c|c|c|} \hline \textbf{--} & \textbf{--} & \textbf{--} \end{array}$

![](_page_62_Picture_31.jpeg)

![](_page_62_Picture_32.jpeg)

![](_page_63_Picture_0.jpeg)

![](_page_63_Picture_1.jpeg)

![](_page_63_Picture_2.jpeg)

**DESTINATION SERVER** SP2013.adventure.com

#### elect features

Select one or more features to install on the selected server. Before You Begin Installation Type **Features Description** Server Selection Windows PowerShell enables you to  $\Box$  TFTP Client automate local and remote Windows Server Roles  $\triangleright$   $\triangleright$  User Interfaces and Infrastructure (Installed) administration. This task-based Features Windows Biometric Framework command-line shell and scripting language is built on the Windows Feedback Forwarder Microsoft .NET Framework. It  $\vee$  Windows Identity Foundation 3.5 (Installed) Results includes hundreds of built-in Windows Internal Database commands and lets you write and distribute your own commands and 4 | Windows PowerShell (Installed) scripts. This release of Windows Windows PowerShell 3.0 (Installed) includes Windows PowerShell 3.0 Windows PowerShell 2.0 Engine (Installed) and Windows PowerShell 2.0, which are installed by default; and Windows PowerShell ISE (Installed) Windows PowerShell Integrated  $\equiv$ Windows PowerShell Web Access Scripting Environment (ISE). V Windows Process Activation Service (Installed) Windows Search Service Windows Server Backup  $\mathbf{r}$  $\Box$  and  $\Box$  $\sim$  $\rm III$ < Previous Next > Install Cancel  $\vert - \vert$  o  $\vert$  x Add Roles and Features Wizard B **DESTINATION SERVER** Select features SP2013.adventure.c Select one or more features to install on the selected server. Before You Begin Installation Type Description **Features** Server Selection Windows PowerShell Web Access  $\Box$  TFTP Client lets a server act as a web gateway,

Server Roles  $\sqrt{}$  User Interfaces and Infrastructure (Installed)  $\mathbf b$ through which an organization's Features Windows Biometric Framework users can manage remote computers by running Windows Confirmation Windows Feedback Forwarder PowerShell sessions in a web V Windows Identity Foundation 3.5 (Installed) browser. After Windows PowerShell Windows Internal Database Web Access is installed, an Windows PowerShell (Installed) administrator completes the gateway configuration in the Web V Windows PowerShell 3.0 (Installed) Server (IIS) management console V Windows PowerShell 2.0 Engine (Installed) Mindows PowerShell ISE (Installed) **V** Windows PowerShell Web Access V Windows Process Activation Service (Installed) Windows Search Service Windows Server Backup  $\Box$  and  $\Box$ **A** and < Previous  $Next >$ Install Cancel

![](_page_64_Picture_0.jpeg)

![](_page_64_Picture_1.jpeg)

 $|-|P|$  X  $|$ Add Roles and Features Wizard ħ **DESTINATION SERVER** Confirm installation selections SP2013.adventure.com To install the following roles, role services, or features on selected server, click Install. Before You Begin Installation Type  $\Box$  Restart the destination server automatically if required Server Selection Optional features (such as administration tools) might be displayed on this page because they have been selected automatically. If you do not want to install these optional features, click Previous to clear Server Roles their check boxes. Features Windows PowerShell Confirmation Windows PowerShell Web Access Export configuration settings Specify an alternate source path  $\prec$  Previous  $Next >$  $<sub>l</sub>$ nstall</sub> Cancel  $-10$ Add Roles and Features Wizard 固 **DESTINATION SERVER** Installation progress SP2013.adventure.com View installation progress Installation Type Feature installation Server Selection Installation started on SP2013.adventure.com Server Roles Features **Windows PowerShell Windows PowerShell Web Access** Results You can close this wizard without interrupting running tasks. View task progress or open this E page again by clicking Notifications in the command bar, and then Task Details. Export configuration settings  $\leq$  Previous  ${\sf Next} >$  $Close$  $\ensuremath{\mathsf{Cancel}}$ 

![](_page_65_Picture_0.jpeg)

![](_page_65_Picture_1.jpeg)

 $\begin{array}{|c|c|c|}\hline \textbf{--} & \textbf{--} & \textbf{--} \\\hline \end{array}$ Add Roles and Features Wizard 固 **DESTINATION SERVER** Installation progress SP2013.adventure.com View installation progress Before You Begin Feature installation Configuration required. Installation succeeded on SP2013.adventure.com. **Windows PowerShell Windows PowerShell Web Access** For more information about how to finish installing and configuring Windows PowerShell Results Web Access, see http://go.microsoft.com/fwlink/?LinkID=221050. You can close this wizard without interrupting running tasks. View task progress or open this  $\mathbf{E}$ page again by clicking Notifications in the command bar, and then Task Details. **Export configuration settings**  $\leq$  Previous  $Next >$ Close Cancel

# Start Windows PowerShell as Administrator and run the following script

Install-PswaWebApplication –UseTestCertificate

![](_page_65_Picture_5.jpeg)

Add-PswaAuthorizationRule -UserName adventure\administrator -ComputerName sp2013 - ConfigurationName adminsonly

**To Allow Everyone (Test Lab)**

![](_page_65_Picture_9.jpeg)

![](_page_66_Picture_0.jpeg)

 $\mathbf{r}$ 

![](_page_66_Picture_1.jpeg)

![](_page_66_Picture_2.jpeg)

![](_page_66_Picture_25.jpeg)

![](_page_66_Picture_26.jpeg)

![](_page_67_Picture_0.jpeg)

![](_page_67_Picture_1.jpeg)

![](_page_67_Picture_2.jpeg)

![](_page_67_Picture_32.jpeg)

![](_page_67_Picture_4.jpeg)

![](_page_68_Picture_0.jpeg)

![](_page_68_Picture_1.jpeg)

![](_page_68_Picture_2.jpeg)

#### **Windows PowerShell the Power of Variables**

<http://technet.microsoft.com/en-us/magazine/2007.03.powershell.aspx>

#### **Introducing the Windows PowerShell ISE**

<span id="page-68-0"></span><http://technet.microsoft.com/en-us/library/dd315244.aspx> [Index of Windows PowerShell cmdlets for SharePoint 2013](http://technet.microsoft.com/en-us/library/ff678226.aspx)

#### **Managing Office 365 using PowerShell**

<http://technet.microsoft.com/en-us/library/jj151815.aspx>

#### **Overview of the upgrade process to SharePoint 2013**

<http://technet.microsoft.com/en-us/library/cc262483.aspx>